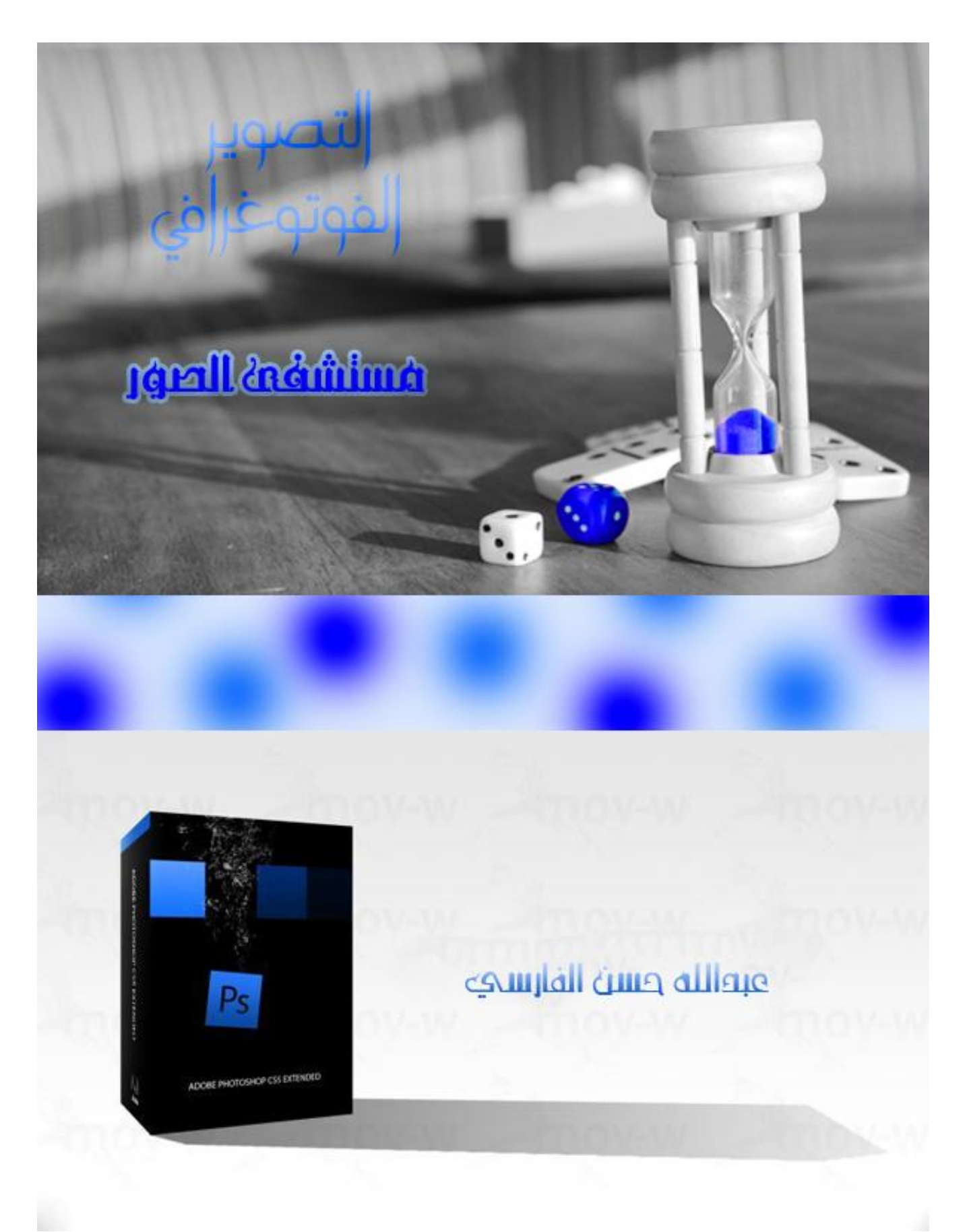

عبدالله حسن الفارسي

المقدمة...

بعد النجاح الذي حصلتُه من كتابي السابق "انظر إلى إحساسك" ققرتُ أن أكتب هذا الكتاب والذي أسميته بـ "مستشفى الصور"... والذي سيتضمن عيادات مختلفة منها "الأبيض والأسود" و"العزل اللوني"... XD... <mark>تسعة عيادات</mark> **فقط**...

لا بوجد مصور لا بستعمل برامج المعالجة ليجعل صوره أكثر روعة... على المصور أن يعرف ماذا يستخدم وماذا يعالج...

كلنا نريد أن تكون صورنا منتهى الروعة.. لا نحن سنحتاج برامج تساعدنا على ذلك ^\_+

سأحاول قدر المستطاع أن أقلل عدد صفحات هذه العيادات^^"... وتأكد أن الصور لها جزء كبير بين هذه الصفحات . . فلا تخفك عدد الصفحات أبداً . .

**وسأبدأ معكم من الصفر ألن هناك مصابون ال يجيدون هذه البرامج XD**

#### ملاحظة :- هذا الكتاب ليس للبيع... إنه لوجه الله، لذا أرجو أن تساعدني في نشره

## العيادات

عٌادة تحجٌم وقطع الصور عٌادة األبٌض واألسود وسطوع األلوان عٌادة العزل اللونً عٌادة إبراز عنصر أو عناصر الصورة عٌادة لمعة العٌن عٌادة اإلطار عٌادة البانوراما عٌادة السٌلوٌت عٌادة المؤثرات

## سأعتمد على برنامج Photoshop CS5 في هذا الكتاب

**ADOBE® PHOTOSHOP® CS5 EXTENDED** Middle Eastern Version 12.0 x32 Scanning for presets...

@ 1990-2010 Adobe Systems Incorporated. All rights reserved.

Thomas Knoll, Seetharaman Narayanan, Andrew Coven, Russell Williams, Scott Byer, David Howe, Jackie Nussell Williams, South Byer, Barth Howe, Seckle<br>Lincoln-Owyang, Maria Yap, Matthew Bice, Joe Ault,<br>Barkin Aygun, Vinod Balakrishnan, Foster Brereton, Simon<br>Chen, Jeff Chien, Jon Clauson, Jeffrey Cohen, Chris Cox, Alan Erickson, Pete Falco, Paul Ferguson, Todor Georgiev, John Hanson, Jerry Harris, Kevin Hopps, Bill Houston, Chintan Intwala, Sarah Kong, Xinju Li, Tai Luxon, Mark<br>Maguire, Christoph Moskalonek, John Ojanen, David Parent, John Peterson, Dave Polaschek, Thomas Ruark, Yuyan Song, Nikolai Svakhin, John Worthington, Tim Wright, David Hackel, Mike Keogh, Wennie Leung, Peter Might, David Hacker, Hine Redgit, Weimie Beurg, Peter<br>Merrill, Yukie Takahashi, Barry Young, Ning Lu, Shailesh<br>Misra, Kelly Davis, Steven Eric Snyder, Lisa Holleran, John<br>Nack, Bryan O'Neil Hughes, Zorana Gee, Pam Clark, B Winston Hendrickson, Kevin Connor, Xisheng Shang, Yuko Kagita, Pronil Sengupta, Tom Attix, Adam Cavan, Zhixiao Luo, Domnita Petri, Gen Watanabe, Jeff Tranberry, Cynthia Yu

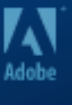

**والنسخة التي لدي باللغة االنجليزية... <\_<**

هٌا نبدأ... ^\_\_\_\_\_\_^

# عيادة تحجيم وقطع الصور...

كما قلت سابقاً سأبدأ من الصفر .. حتى يتعلم الجميع بلا أستثناء ^ ^... فلا تضحك وتقول: [يا له من كاتب غبي!! يكتب درساً غبياً كهذا...!!] ربما هنا أشخاص لا يجيدون أستخدام الفوتوشوب مطلقاً! لذا سأبدأ بهذا الدرس البسبط...

تحجيم الصور كما ليس معقداً مطلقاً... أولاً أفتح الصورة "أنا سأختار هذه الصورة"

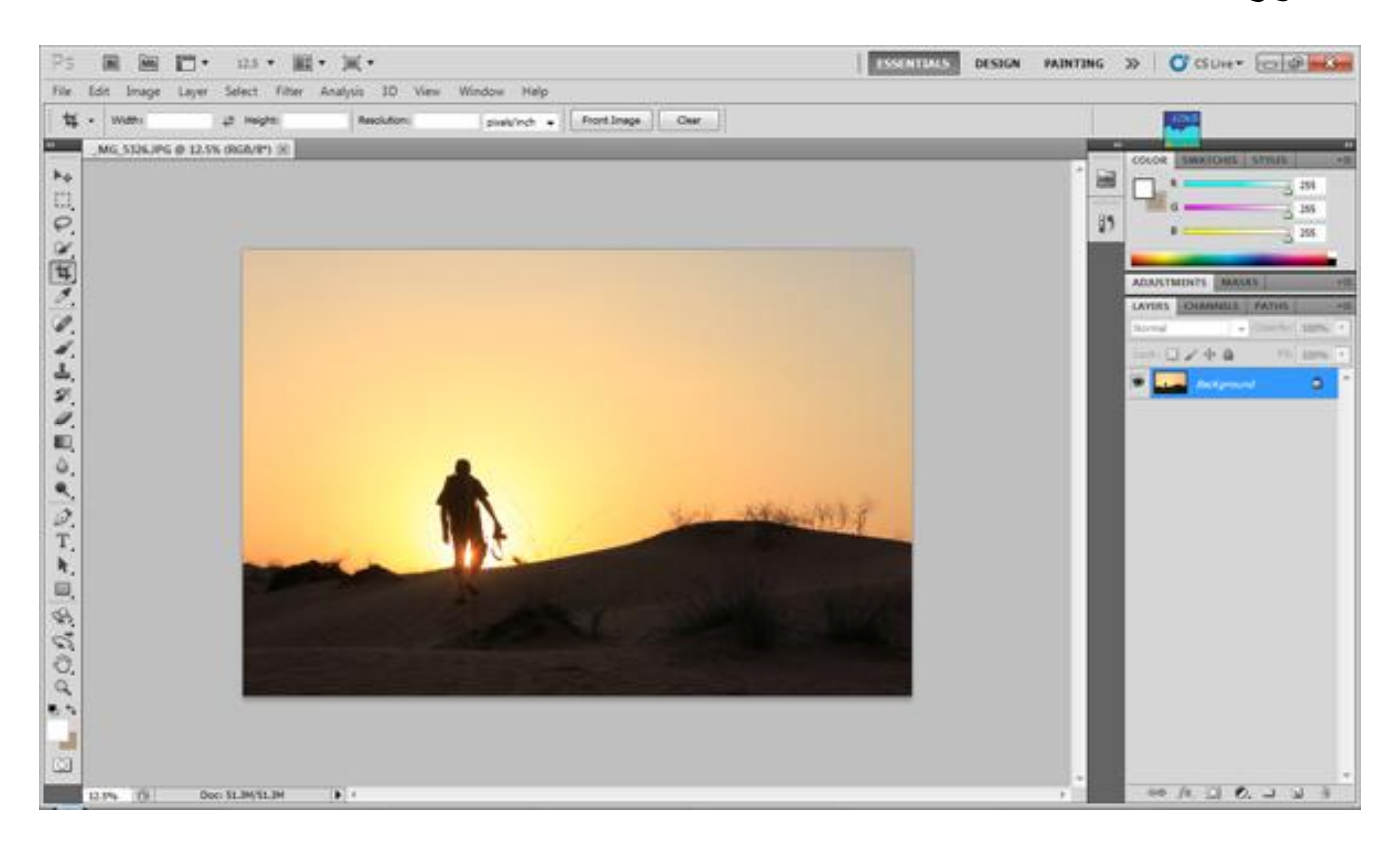

ثم أذهب لقائمة Image وأختر Size Image أو أضغط I+Ctrl+Alt ألختصار الدرب XD

ستظهر لك هذه النافذة

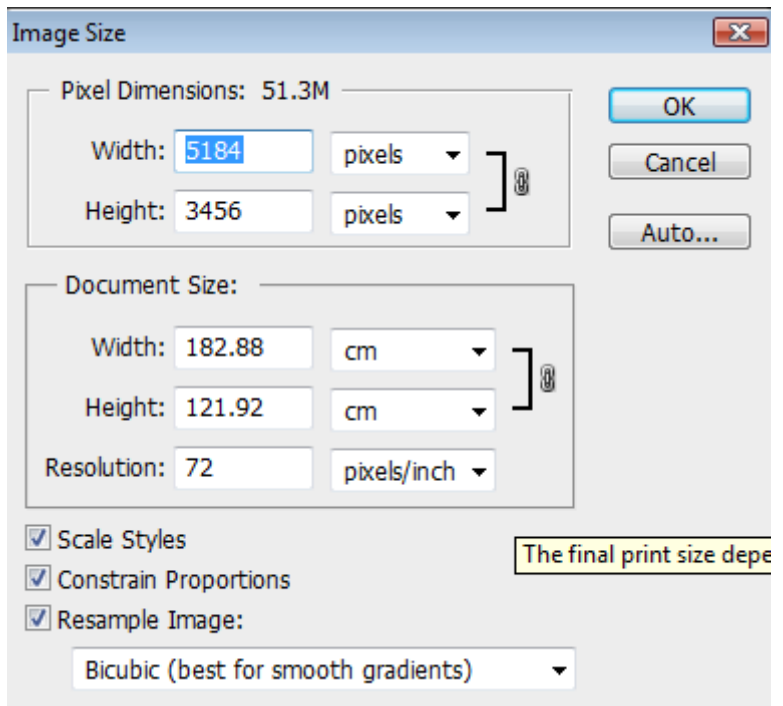

في التبويب Pixel Dimensions Width يعني العرض... Height يعني الطول << أستاذ أنجليزي< > غير الأرقام في الخانة معينة لتتغير الأخرى على نفس بعد الصورة... وهذه الخاصية مفيدة جداً... ^ ^... وإذا أردت تغير بعد واحد فقط... أزل علامة صح" من على Proportions Constrain " وبعد أختيار العرض والطول المناسبين... أضغط OK لتعتمد التغيرات... اآلن جاء دور القطع... XD أداة القطع هي موقعها على اليسار (إذا كان أصدار الفوتوشوب لديك أنجليزي) وأبقونتها هي  $\boxed{\mathbb{H}}$ .. وهي معروفة بهذا الشكل... عموماً أضغط عليها...

#### 6Page Dante\_uae@hotmail.com

#### واآلن حدد على المكان المراد قطعه... كما فعلت أنا بالصورة...

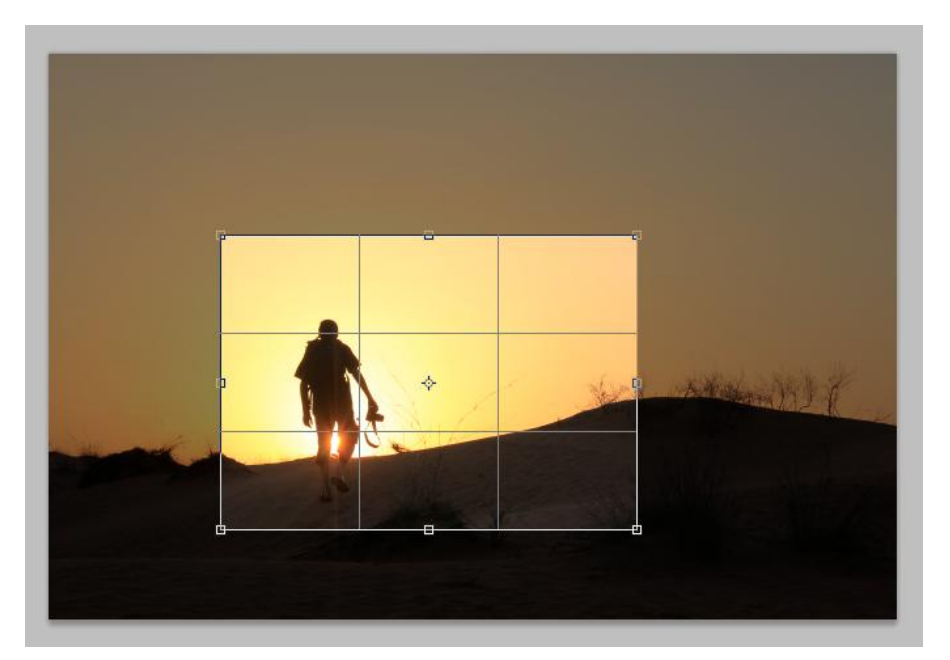

ثم أضغط بالزر الفأرة األٌسر ضغطة مزدوجة "دبل كلك" أو أضغط الزر الأيمن ثم Crop... وهذه هي النتيجة ^\_+

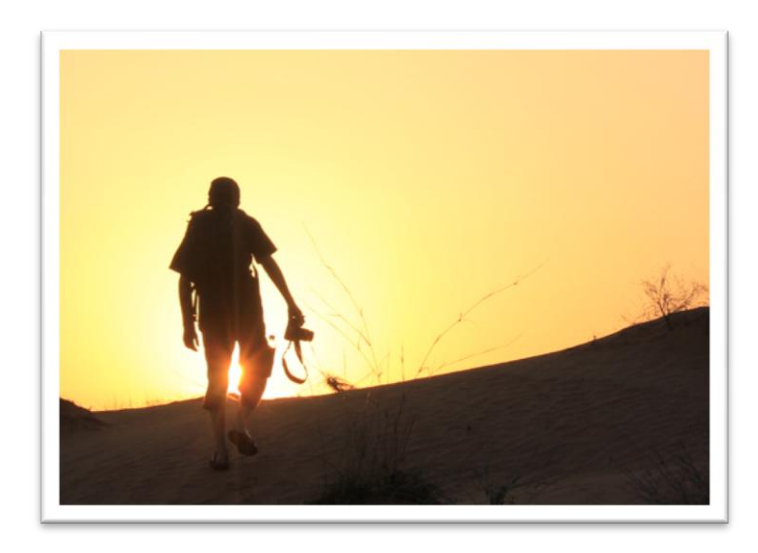

وهنا ننتهى من زيارة هذه العيادة^^...

# عيادة الأبيض والأسود وسطوع الألوان

حسناً... في هذه العيادة سنتعلم كيف نحول الصور من ملونة إلى الأبيض والأسود... وكيف نزيد سطوع الالوان في الصور... وسنتعلم كيف ندمج الخاصيتين للحصول على نتائج مذهلة...!! ^\_+

قبل كل شًء... حول الصورة إلى الطبقة العادٌة... وذلك بالضغط المزدوج على طبقة Background... فتظهر نافذة أضغط OK...

أو لاً ... كيف نحول الملون إلى الأبيض والأسود ...

أفتح الصورة المراد تطبيق الدرس عليها... وأنا سأختار هذه... =)

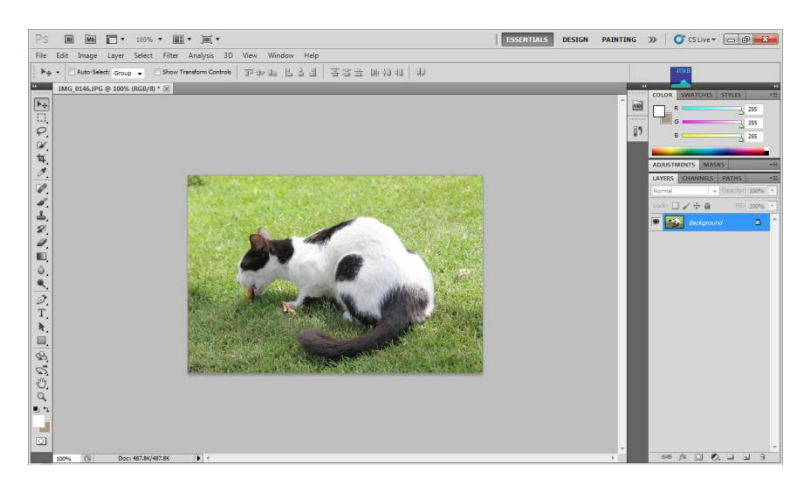

أذهب لقائمة Image ثم لقائمة Adjustments ثم أختر Saturation/Hue أو... أضغط U+Ctrl... ستظهر لك هذه النافذة...

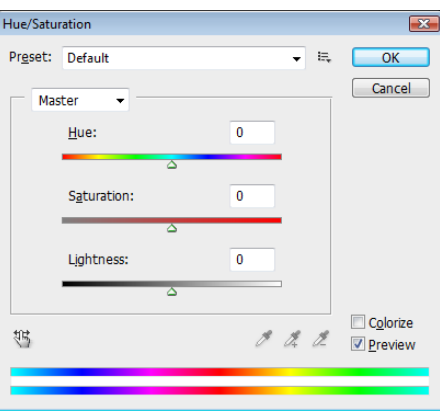

والأن... حرك الشريط الأول وستلاحظ تغير الالوان في الصورة... لذا نحن لسنا بحاجة إليه... أجعله على رقم "صفر"... إذا غيرته في الوقت الحالي ولا تعرف كيف تعيده... XD

حرك الآن الشريط الثاني إلى أقصى اليسار... وسترى أن الصورة أصبحت للأبيض والأسود... ^\_+... أضغط OK لتعتمد التطبيق...

وهذه هي النتيجة... =)

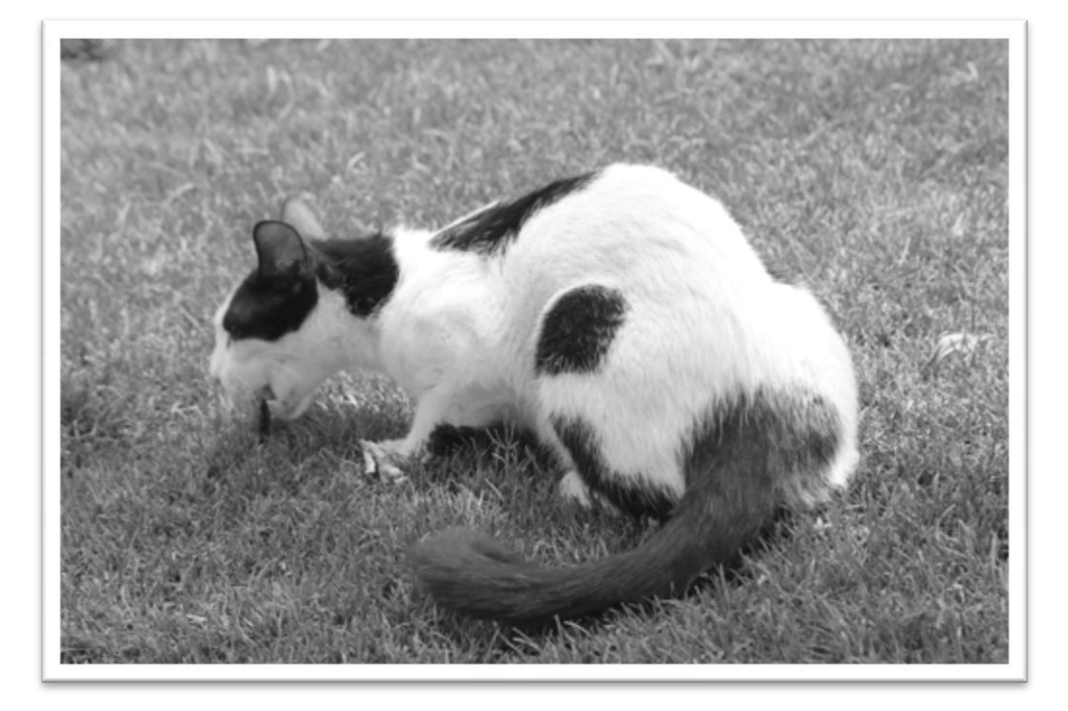

هذا بالنسبة للأبيض والأسود.. ^-^

ثانياً... زيادة سطوع الألوان... لنجعلها زاهية أكثر وبارزة...

وسأطبق على نفس الصورة... وأنت أختر الذي ترٌده...

عموماً.. حين فتحك للصورة أفتح النافذة السابقة... أضغط على Ctrl+U... لتختصر على نفسك الطريق ^\_+

والأن حرك الشريط الثاني إلى اليمين قليلاً... أو على حسب الرغبة وستلاحظ أن ألوان الصورة أصبحت زاهية وأكثر سطوعاً!!... تماماً كهذه الصورة... فيمكنك أن تزيد على حسب رغبتك أنت... فإذا أخذت الشريط لأقصىي اليمين فستتشوه الصورة XD

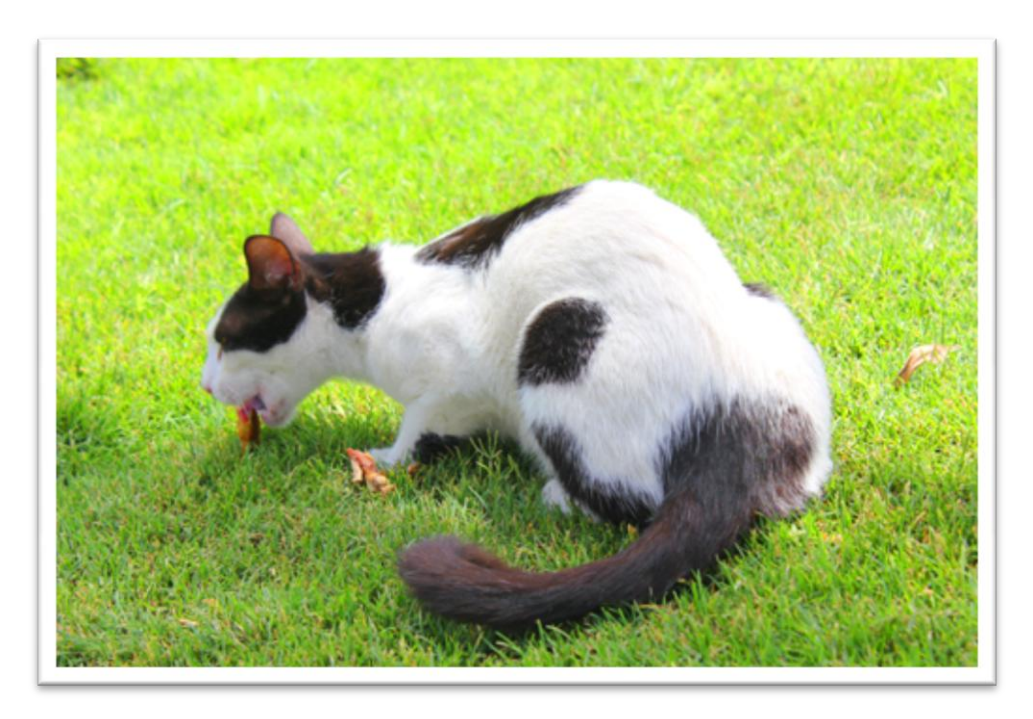

عموماً ضع السطوع على مزاجك... وهذه نتيجة العمل ^-^...

جميلة!!... أليست كذلك؟!... و هنا ينتهي درسنا بالنسبة لسطوع الألوان =)

ثالثاً... دمج الصورتين... الأبيض والأسود بالملونة...

يمكننا الحصول على نتائج مذهلة حقاً بهذه الطريقة.. والأمر في غاية السهولة...

أولاً نفتح الصورة المطلوبة... وأنا سأستخدم نفس الصورة السابقة P: ثم نختار أدات التحديد للتًا التي ستكون في أقصى ضمن الأدوات... ونحدد الصورة بالكامل... كما في الصورة...

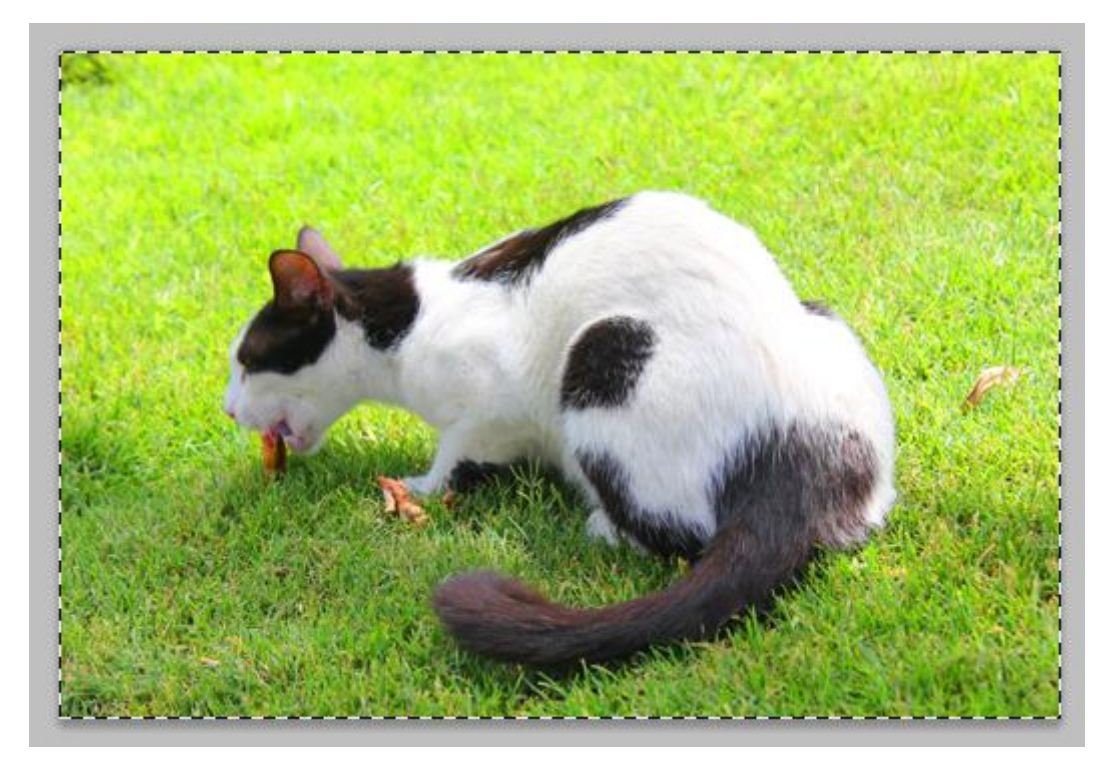

ثم نضغط بالزر األٌمن للفأرة... ونختار Copy via Layer... وال أعلم ما هو مكتوب بالنسخة العربٌة <\_<

أو حدد الطبقة بدون تحديد الصورة وأضغط ل+Ctrl وريح مخك [X عموماً... ستظهر لنا طبقة أخرى مشابهة للأولى... كما في هذه الصورة...

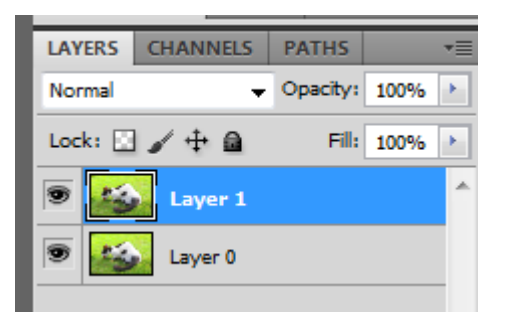

# حدد الطبقة الأولى كما في الأعلى وأجعلها بالأبيض والأسود...

أنظر إلى الصورة...

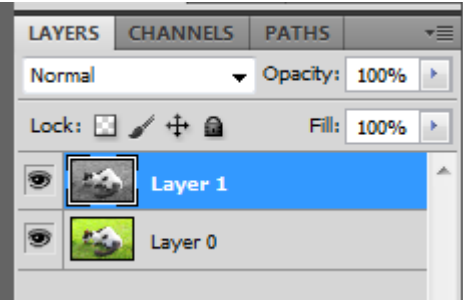

حصلنا الآن على طبقتين.. الطبقة رقم صفر ملونة والطبقة رقم ١ غير ملونة كما تلاحظون... طبعاً سنستخدم نفس الطرق السابقة في تحويل الصورة إلى الأبيض والأسود...

ستجدون في أعلى الطبقات قائمة بمختلف الأوامر . . تمعن بالصورة...

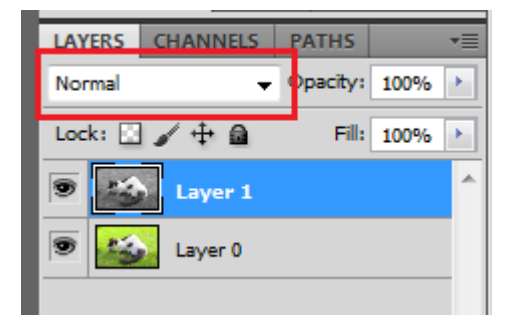

التصوير الفوتوغرافي مستشفى الصور عبده المستشفى الصور عبدالله حسن الفارسي

أضغط على السهم الصغير بالقائمة التي في المستطيل الأحمر ... Normal وسترى العديد من الأوامر... أولاً حدد الطبقة الأولى "الأبيض . و الأسود"... ثم أختر ً ما تشاء من القائمة الموجودة...

أنا أخترت Light Linear كما تشاهدون فً القائمة... ٌمكنك التغير وأختيار ما يعجبك من التأثيرات والأوامر... ففي هذه القائمة سر أغلب التصاميم الأكثر من رائعة التي تشاهدها على األنترنت... XD... هذا إن لم تكن كل التصامٌم....

<sup>Pin Light</sup> جرب أختر Color Burn وستلاحظ الفرق الكبير في <sup>Difference</sup> الصورة... أو أختر Overlay وستجد الفرق البسيط في الصورة... لكل أمر في هذه القائمة له خاصيته الخاصة...

**Dissolve** Darken Multiply Color Burn **Linear Burn** Darker Color Lighten Screen Color Dodge Linear Dodge (Add) Lighter Color Overlay Soft Light **Hard Light Vivid Light** Linear Light Pin Light Exclusion Subtract Divide Hue Saturation Color Luminosity

كما قلت... أنا أخترت Light Linear لعملً المتواضع... وهذه نتٌجته ^\_+

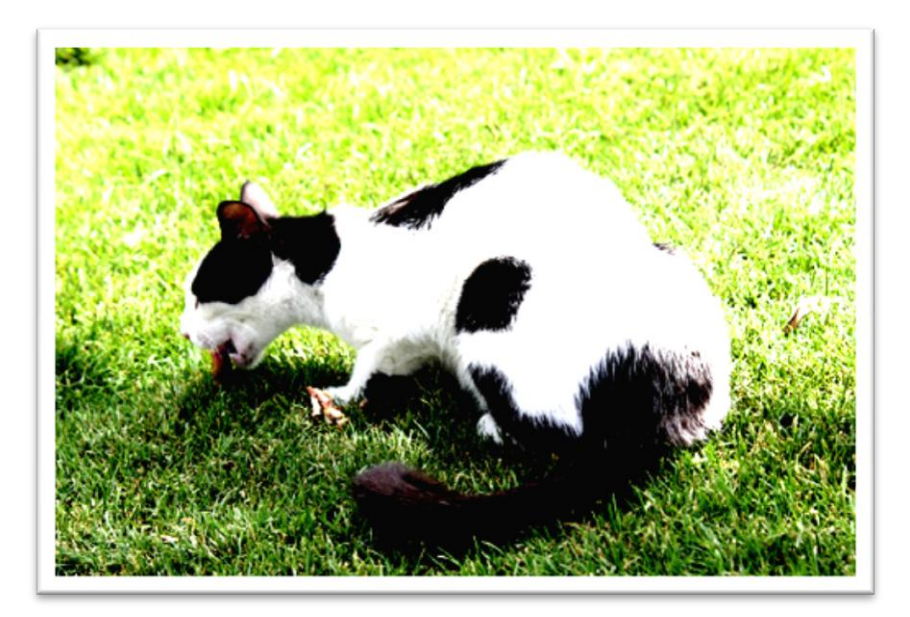

هنا ننتهي من هذه العيادة^^... تعلمنا ثلاث طرق لكيفية معالجة الصور... أتمنى أن تكون مفيدة بالفعل... وأعرف أيضاً أنها سهلة وأغلبكم بعرف هذه الطرق ويراها سخيفة جداً...

ولكنى متأكد كل التأكيد أن هناك من يحتاج هذه المعلومات...

دعونا اآلن ننتقل إلى العٌادة التالٌة ^\_\_\_\_\_\_\_\_^

## عيادة العزل اللوني...

هناك الكثير لا يعلمون كيف ممكن أن نعزل لوناً معيناً عن باقي الألوان... وأقصد بالعزل اللوني أي أن تجعل الصورة أسود وأبيض وفيها كائن واحد أو عدة كائنات تكون على لونها الحقيقي... وحتى يفهم الجميع قصدي... أنظر إلى هذه الصورة... ^^"

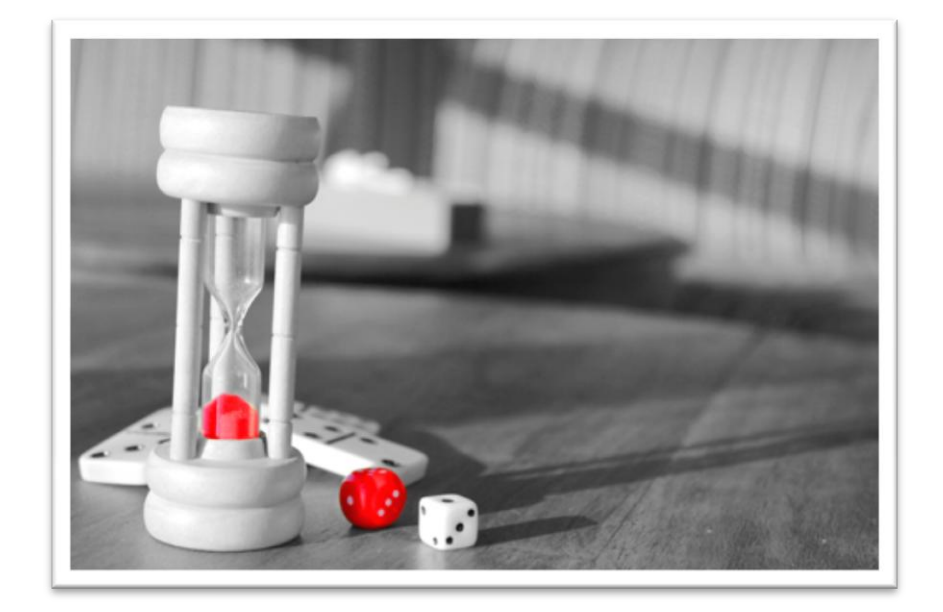

حسناً... سأشرح في هذه العيادة كيف سنعالج مثل هذه الصور... ^\_\_^\_^

أفتح الصورة المراد عزل بعض كائناتها... حول الصورة إلى الطبقة العادية... وذلك بالضغط المزدوج على طبقة Background... فتظهر نافذة أضغط ...OK

حدد الصورة بالكامل بأداة التحديد ثم أضغط الزر الأيمن للفأرة وأختر Layer via Copy... وذلك لصنع طبقتين تماماً كما فعلنا في العيادة السابقة ^-^ أو أضغط J+Ctrl لنختصر على أنفسنا XD

حول الطبقة الأولى والتي هي بالأعلى إلى اللون الأبيض والأسود كما فعلنا في العيادة السابقة...

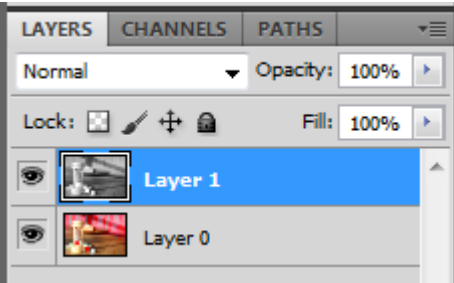

<mark>ملاحظة مه*مة* جداً .. يجب أن تكون الصورة الأبيض والأسود أعلى الطبقة</mark> الملونة ... خصوصاً في حالة العزل اللوني ... XD

واآلن... نختار أداة الممحاة والموجودة ضمن أدوات الفوتوشوب... Xp نأتي إلى الطبقة الأبيض والأسود والتي هي فوق الطبقة الملونة... ثم نضغط على الصورة الزر الأيمن للفأرة لتظهر لنا نافذة تساعدنا على التحكم بالممحاة أو الفرشاة...

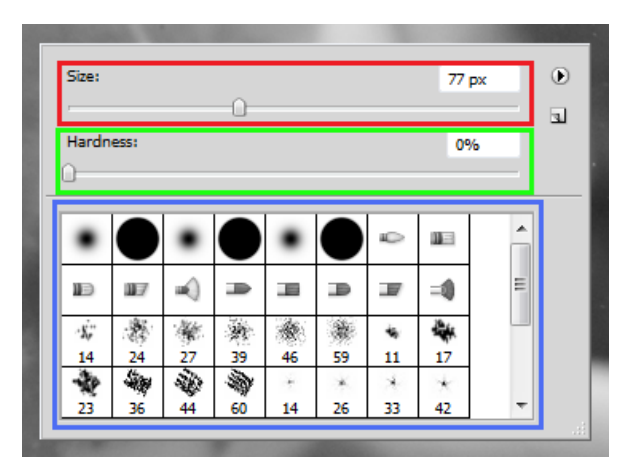

المربع **األحمر** Size لتكبٌر حجم الممحاة... و**األخضر** Hardness لشفافٌة الممحاة... جرب وضع الشريط في أقصى اليمين وأستخدم الممحاة وستجدها تمحى بدون أي أطراف شفافة... ثم جرب وطع الشريط في أقصىي اليسار وأستخدم الممحاة وسترى أن أطرافها أصبحت "بلور"... أو شفافة... وأما المستطيل الأزرق ففي شكل الممحاة أو الفرشاة<sub>...</sub> ويستحسن أن نستخدم الدائرة<u>.</u> عموما... بعد أختٌارنا المقاسات المناسبة... نمسح الجزء المطلوب إظهار

لونه... ^\_...+ أنظر إلى الصورة...

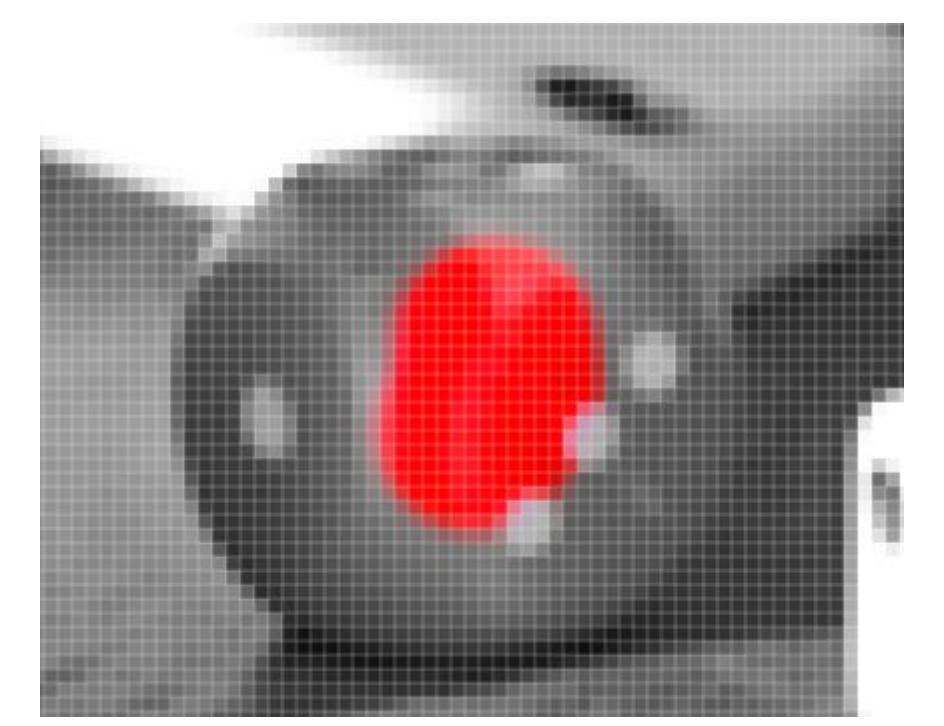

هكذا هو العزل اللوني... ^\_^"... ليس بمعقد أبداً... فقط لو فهمت الدروس  $\begin{bmatrix} 1 \\ 1 \\ 1 \end{bmatrix}$ السابقة ستطبق هذا الدرس بسهولة...

> ها نحن ننتهى من العزل اللوني... [X أتمنى أن يكون كل شيء وااضح ولا يحتاج إلى المزيد من الشرح...

# عيادة إبراز عنصر أو عناصر الصورة

في هذه العيادة سنتعلم كيف نبرز كائن معين معين... أو عدة كائنات... وهذه الطريقة تشبه العزل اللوني قليلاً ولكنها تعطى نتائج أروع!! طريقة تنفيذها مختلفة تماماً عن باقي العيادات . . عموماً فالنبدأ ... XD

أفتح الصورة المراد علاجها في هذه العيادة =]... وأنا سأختار هذه الصورة

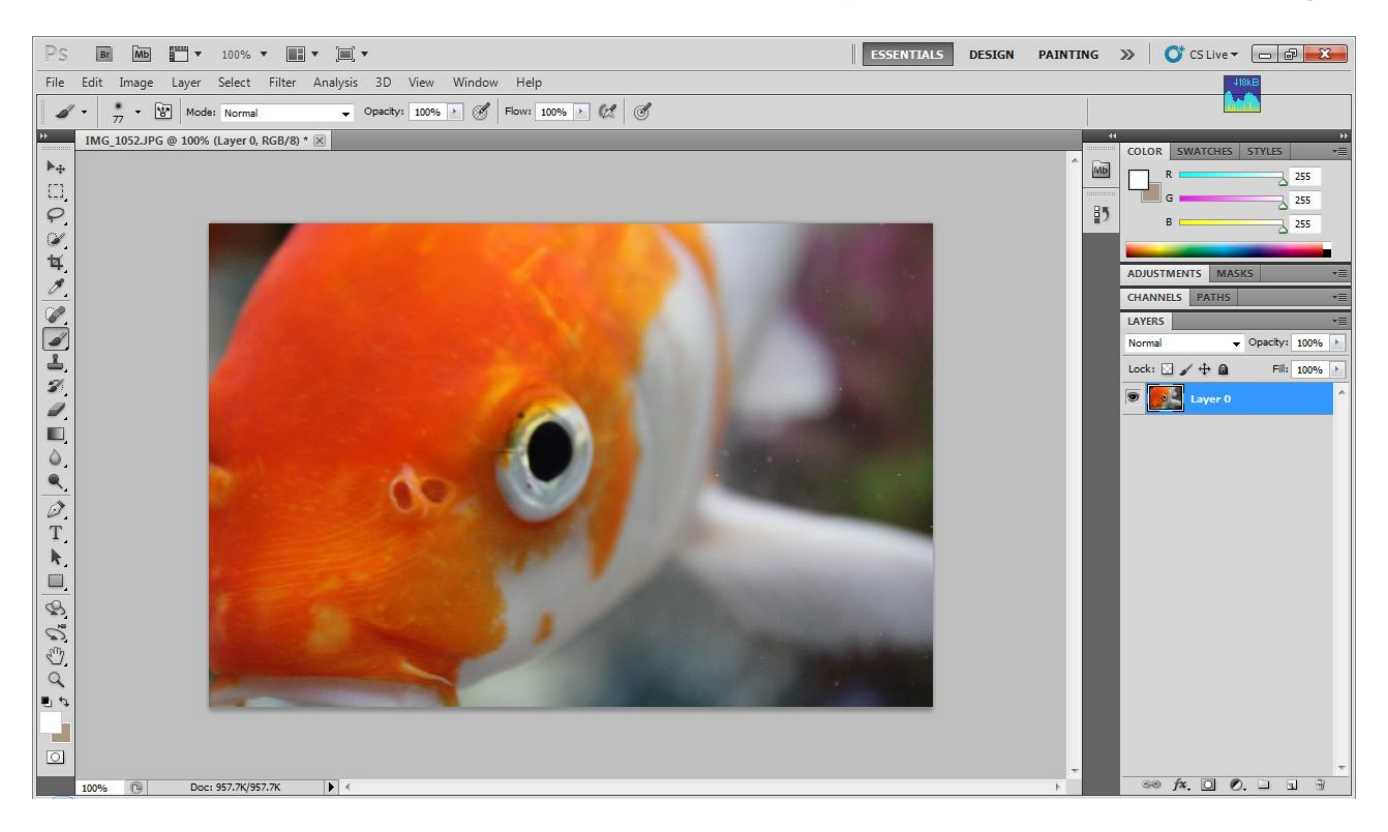

حول الصورة إلى الطبقة العادية... وذلك بالضغط المزدوج على طبقة Background... فتظهر نافذة أضغط OK... تماماً كما فعلنا في العايادات السابقة ^\_+

الآن... في نافذة Layers أي مكان الطبقة الرئيسية ستجد عدة قوائم... أختر منها الدائرة الصغيرة كما هي موجودة في الصورة...

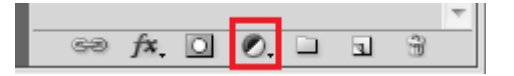

أضغط عليها تظهر لك قائمة... أختر منها Photo Filter كما بالصورة ^\_^

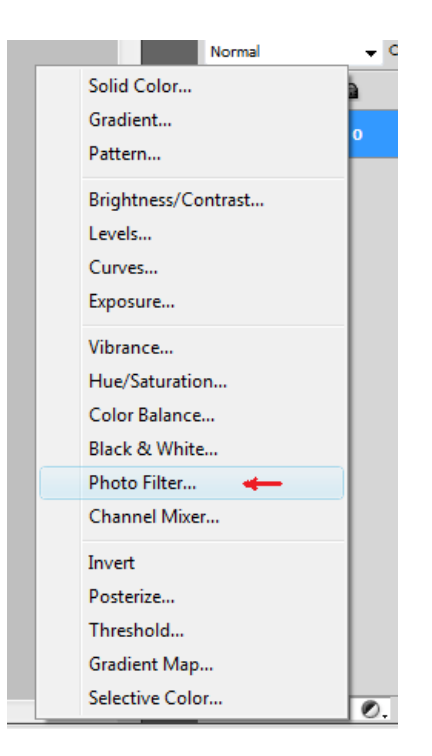

سيظهر لك تبويب آخر . . بين نوافذ الطبقات.. .

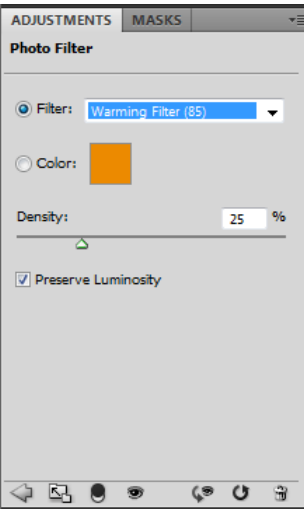

الأن... أضغط على المربع البرتقالي وأجعله باللون الأسود... وأجعل الحجم Density من ٢٥ حتى ١٠٠... وستلاحظ أن الصورة أصبحت أبيض وأسود... وأرجع إلى الطبقة الأولى بالتضغط على تبويت Layers إذا أختفت، وإن لم تختفي فهذا جيد^^... وإذا لم تعرف أين هي... أنظر إلى الصورة...

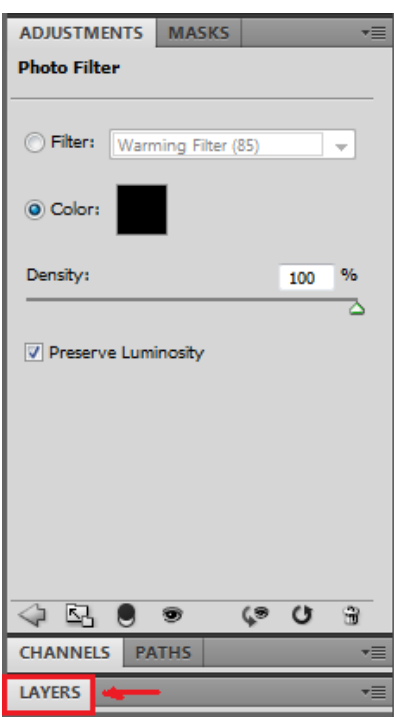

أضغط عليها لتجد أن هناك طبقة أخرى قد ظهرت وهي طبقة الفلتر ... =]

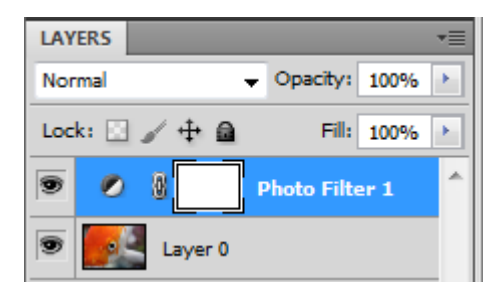

الأن نستخدم الفرشاة هي أو هي موجودة ضمن الأدوات... ثم نضغط على الصورة بالزر الأيمن للفأرة لتظهر لنا نافذة... والتي عن طريقها يمكننا التحكم أكثر بالفرشاة أو الممحاة... ونختار المقاسات المطلوبة على حسب رغبتكم ^.^ وشيء مهم!!... علينا أن نجعل لون أسود...  $\vert \blacksquare \vert$ 

ونحدد على طبقة الفلتر... أي نختارها و في الصورة نلون العنصر أو الكائن الذي نريد أبرازه... كما بالصورة...

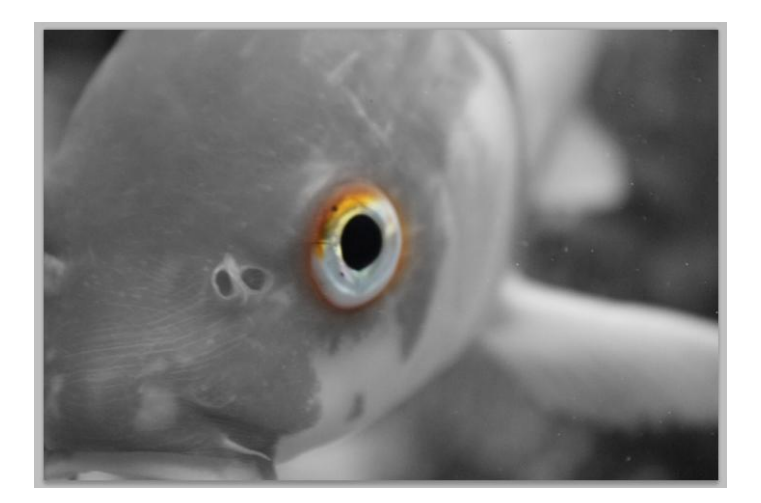

وسنرى أن طبقة الفلتر قد تلونت بالأسود...

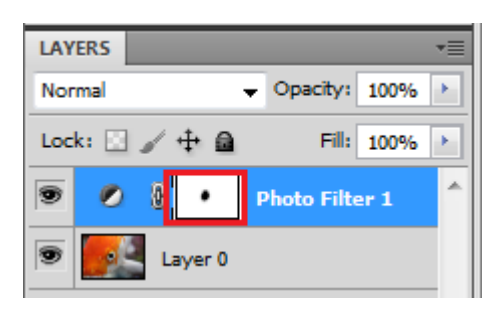

الآن... نتجه للطبقة السفلية... Layer 0 .. ونصنع منها نسخة أخرى بالطريقة التي أستخدمناها في العيادات السابقة... أو لأختصار المهمة... أضغط ل+Ctrl ستنتج لنا طبقة أخرى للصورة الأصلية...

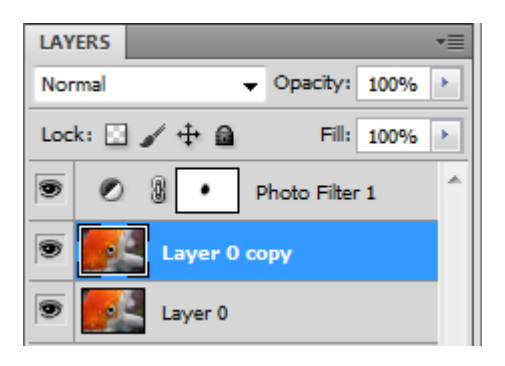

تماماً كالصورة التي بالأعلى... طبقتان للصورة الأصلية وتعلوها طبقة الفلتر والآن تأكد من تحديدك للطبقة الوسطى والتي هي نسخة من الرئيسية وأتجه للقائمة أوامر الطبقات <del>. • • • • • • • • • • • • • • • 10 / 10 إلى Overlay إلى</del> والنتيجة... ^\_+

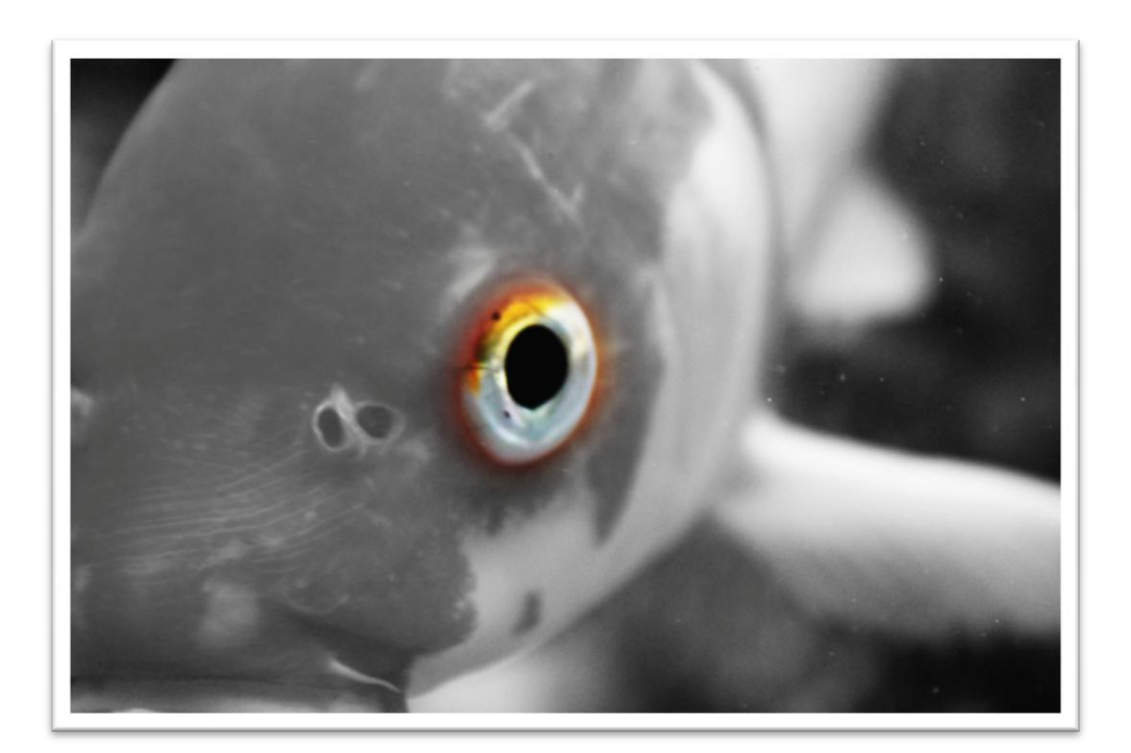

ستلاحظ الاختلاف في الصورة حين تعالج الصورة في هذه العيادة XD وهنا ننتهى من درسنا الجميل وسننتقل إلى عيادة آخرى... ^\_\_\_\_^\_^\_\_^

#### عيادة لمعة العين

أخيراً أتينا إلى هذه العيادة المهمة... فهي تجعل صور الشخصيات "البورتريه" أكثر روعة... فأنا لم أشرح كيف نعالج هذا النوع من الصور في كتابي السابق (انظر إلى إحساسك)...

لذا دعونا نبدأ بتشريح الجثة ^(^... أقصد الصورة هاهاهاهاهاخهعثابشاعب

نفتح الصورة المراد معالجتها وأنا عن نفسي سأختار هذه الصورة ^.^

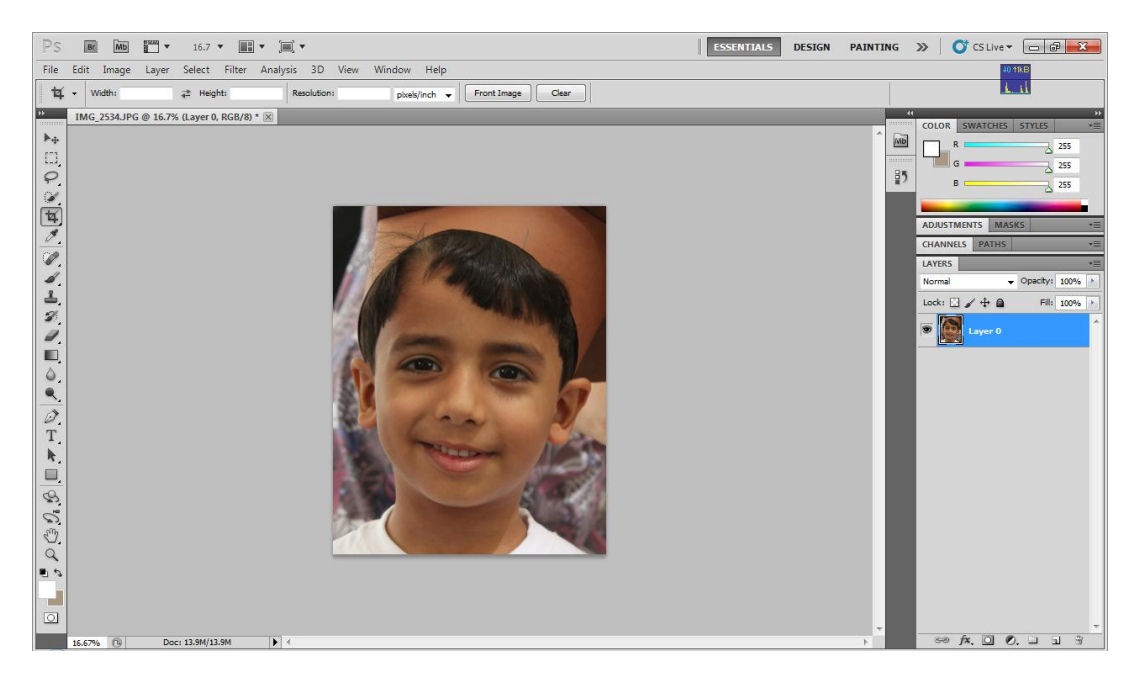

نحول الصورة إلى طبقة عادية كما فعلنا في باقي العيادات... ثم دقق جيداً إلى الصورة... إذا كانت بحاجة إلى زيادة سطوع الألوان أم لا... وأنا سأزيد سطوع صورتي قليلاً... =) حسناً... أصبحنا الآن جاهزون لزيادة اللمعة في العين... أختر أداة الحلاوة كما ٌسمٌها بعضنا ^.^... أال وهً Tool Dodge ... وفً األعلى سترى شريط نسبي صغير... له 20% Exposure: أجعله ٢٠ أو ١٥... فهو الذي سيزيد اللمعة كما سنرى اآلن... XD

أضغط على "+"+Ctrl... ٌعنً أضغط كنترول مع + حتى تقرب الصورة أكثر لكي تزيد اللمعة... ثم أستخدم أداة الحلاوة في العين سترى كيف تزيد اللمعة في العين... ^.^

وإذا كانت الحلاوة أكبر من العين، أضغط بالزر الأيمن بالفأرة على الصورة لتتحكم في الحجم تماماً كالفرشاة والممحاة . . ^(^

أضغط على العين ولكن لا تستمر بالضغط "يعني لا تسوي hold"... أضغط على العين بشكل مزدوج "ضغطة ورا ضغطة XD"... وسترى كيف تزداد اللمعة... طبعاً بجب أن تكون هناك لمعة باهتة في العين والأداة تقوم بزيادتها فلن تتمكن من زيادة لمعة في عين لا يوجد بها لمعان أصلاً... >\_>

أنظر إلى الصورة الآن... بعد زيادة اللمعان... ^-^

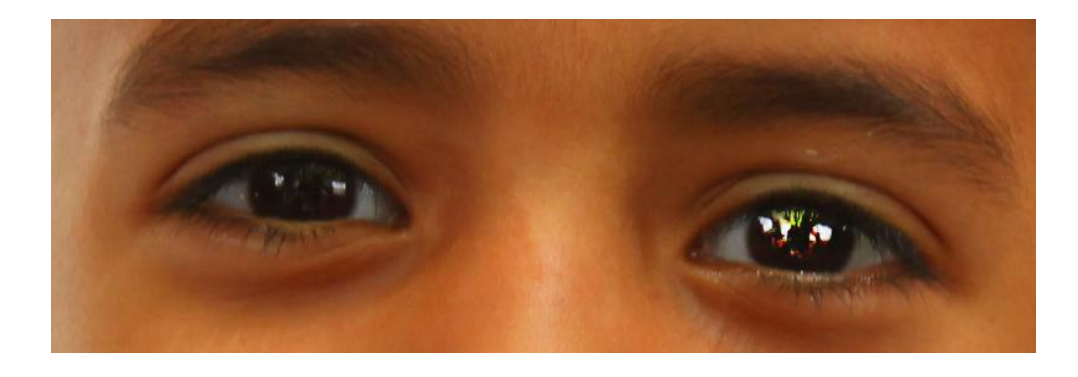

وأفعل نفس الطريقة للعين الأخرى حتى تحصل على عينين لامعتين... ثم إذا أردت أن تجعل الصورة أكثر جمالاً . . حولها إلى الأبيض والأسود...

# طبعاً هي على حسب رغبتك .. إذا أردتها ملونة دعها ملونة .. ما هي الصورة الأجمل بأعتقادك ^\_+...

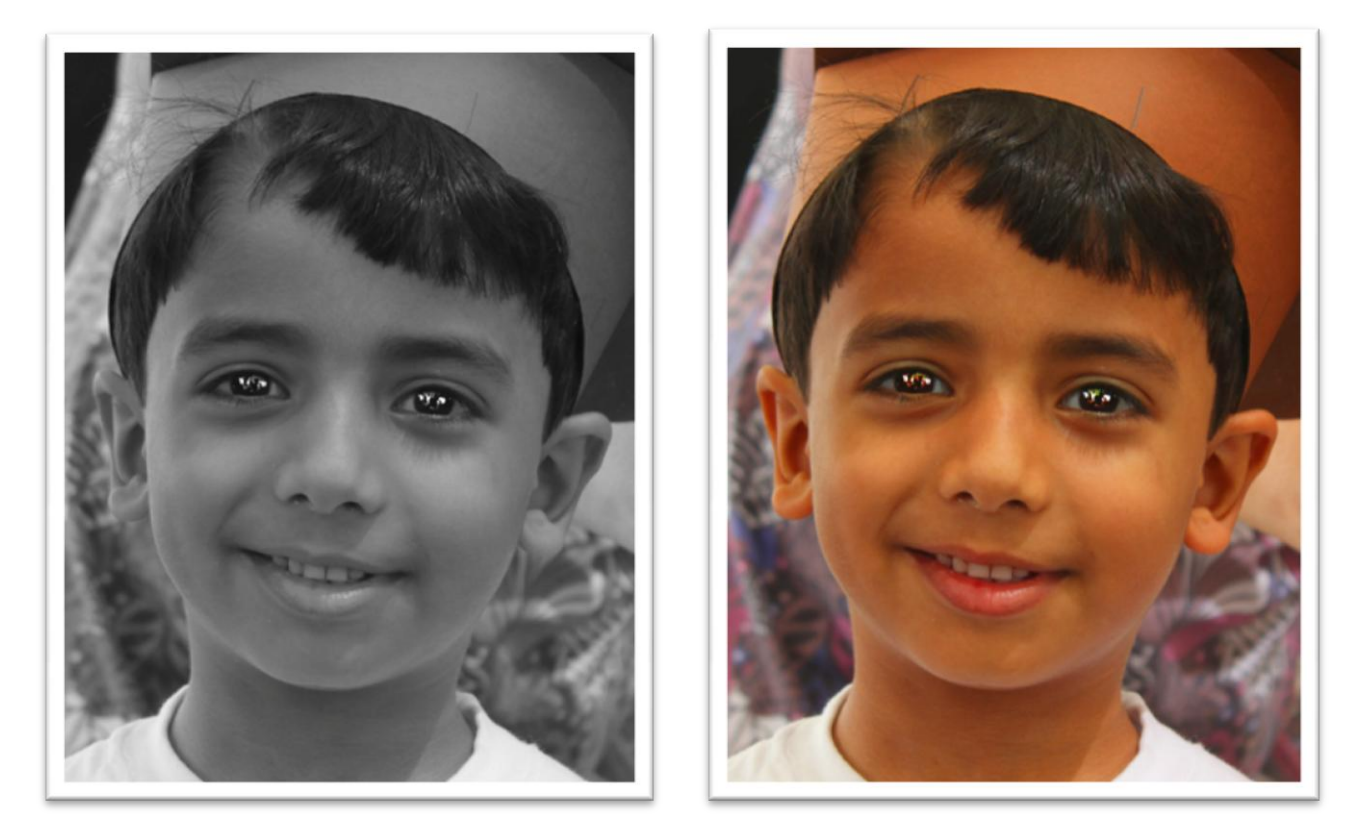

ويمكنك أن تقوم بعزل لوني للعينين... والأمر يعتمد عليك... ^\_^" هنا ننتهي من لمعة العين... الأمر سهل وليس معقداً... فقط يحتاج إلى القليل من  $\tilde{a}$ التدريب على البرنامج...

لننتقل إلى العيادة التالية ×>

## عيادة الإطار

من عنوان العيادة أعتقد أن الجميع أدرك أنها تخص الإطارات وكيف ممكن أن نضعها على صورنا... ۞... لا عليكم... فالأمر سهل جداً... ولا يوجد أي نوع من التعقيد... " الفوتوشوب ما يقصر ×] "

في هذه العيادة... سأشرح كيف نضع ثلاث أنواع من الإيطارات... وطبعاً هناك طرق عديدة لوضع الإطار . . سأشرح بطرقي الخاصة . . على حسب خبرتي في الفوتوشوب...

### النوع الأول

نفتح الصورة... وأنا سأختار الصورة السابقة =(

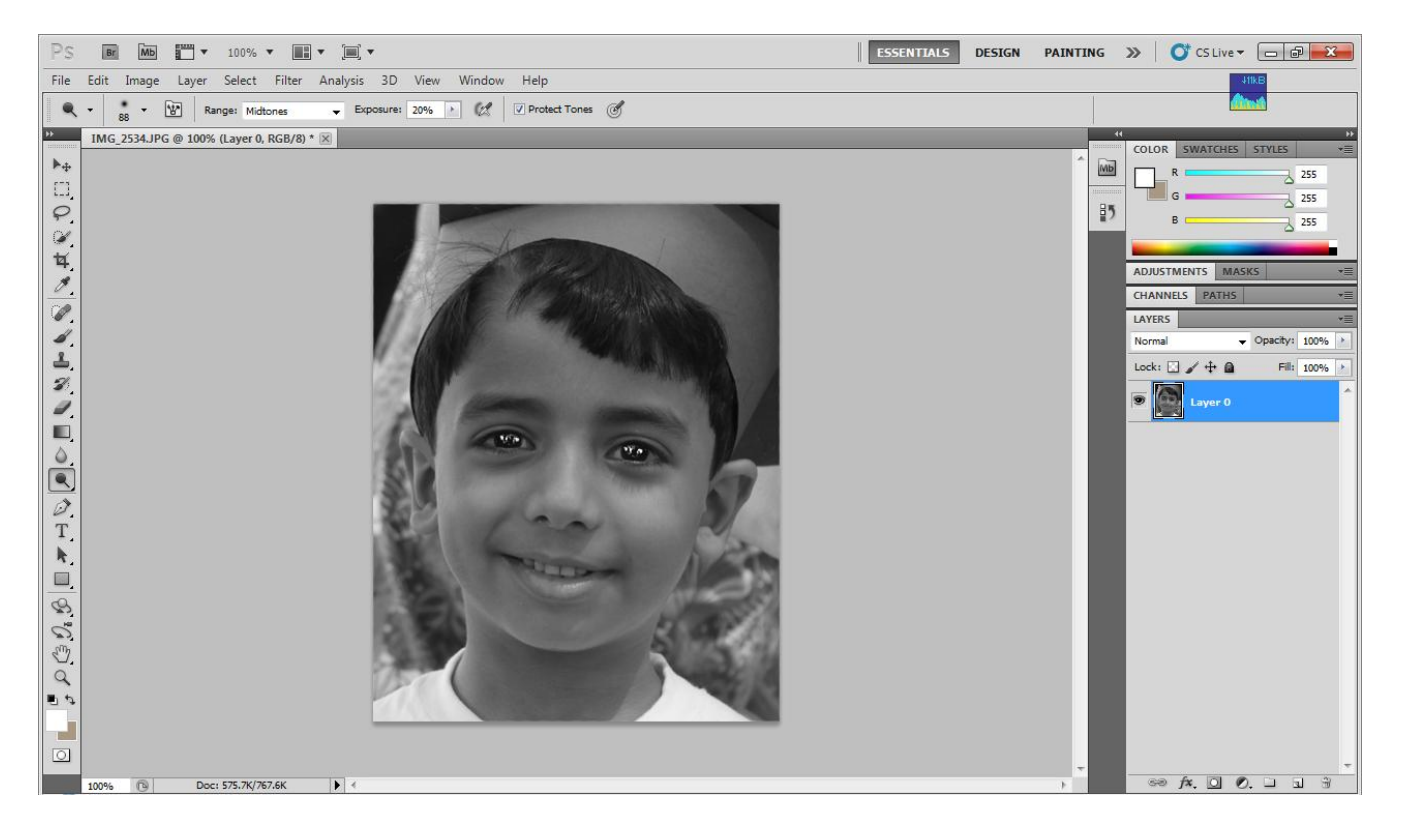

لا تنسى أن تحول الصورة من Background إلى طبقة عادية... ثم أضغط على رمز FX الموجود ضمن قوائم الطبقة تحت هـ قـ قـ قـ @ ق ق ق = ج أضغط عليها وأختر الخيار الأخير Stroke وهذه هي نافذته... ^\_^

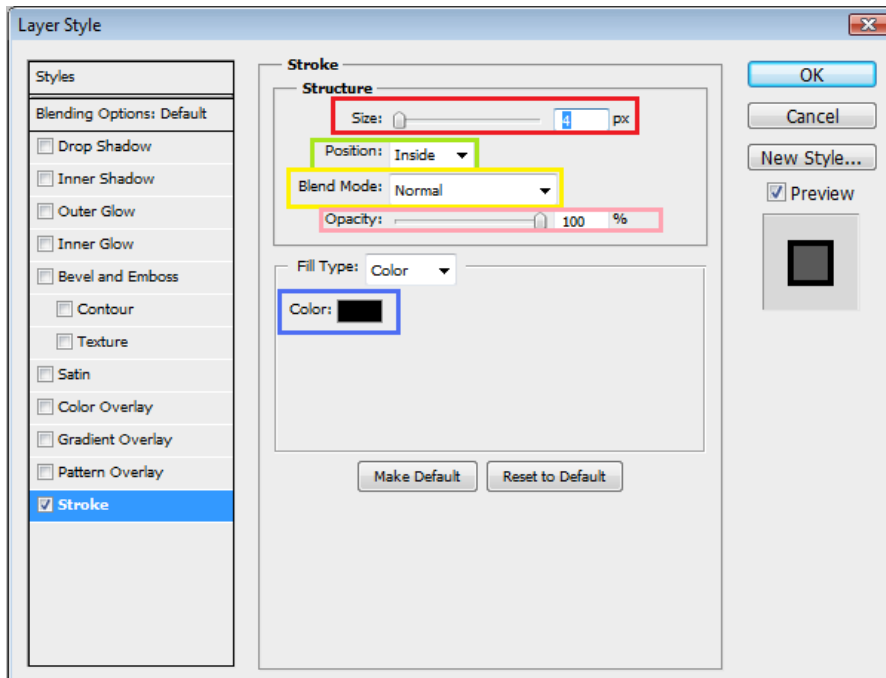

قسمت األوامر إلى عدة مستطٌالت ^.^ .. **األحمر** Size سمك اإلطار... ولو كانت صورتك فيها عدد كبير جداً من البكسلات... يستحسن أن تزيد هذا الشر يط كي تبر ز الإطار ...

الأخضر Position موقع الإطار... وهناك ثلاث خيارات... خارجي Outside... وداخلً Inside... ونصفً Center... وبما أنه إطار للصورة... ٌجب أن ٌكون Inside أو Center هو أختٌارنا... فلن تتمكن رؤٌة اإلطار لو أخترت Outside...

الأصفر Blend Mode... وهي نفسها أوامر الطبقات... يمكنك أختيار أي أمر يعجبك... ^-^... مما يظهر الإيطار بصورة جميلة لو كانت الصورة ملونة... الزهري Opacity... وهي الشفافية... إذا قللت الشريط ستحصل على إطار شفاف... =(

**األزرق** Color... وهو لتغٌر لون اإلٌطار...

وهذه الصورة هي نتيجة هذه العملية ^\_+

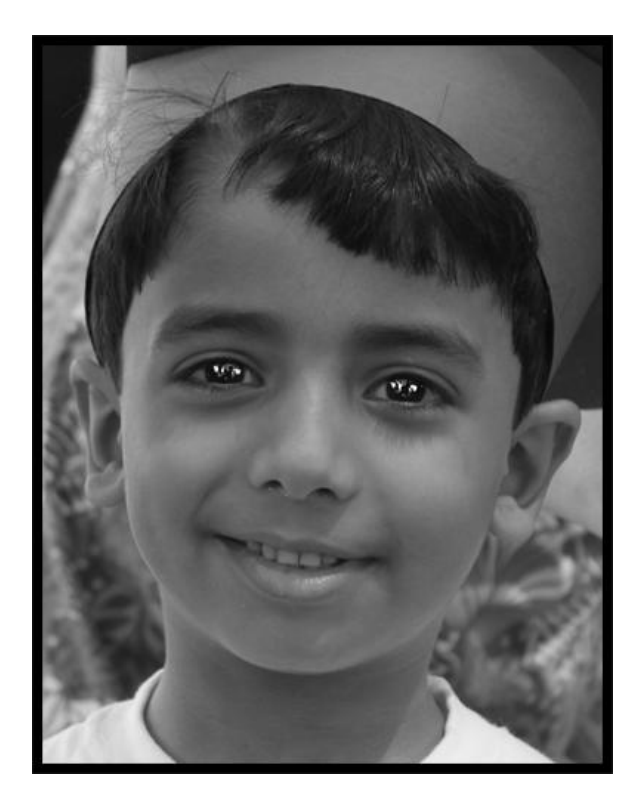

حسناً... قد لا يرغب بعضنا بالإطار الجانبي... ربما قد يرغب بعضنا في اإلطار الداخل...ً ^-^...

دعونا نبدأ... حين تفتح الصورة... حددها بأداة التحديد لملكن لليست الصورة كاملة... بل داخلها بقليل...

شاهد الصورة لتفهم... =(

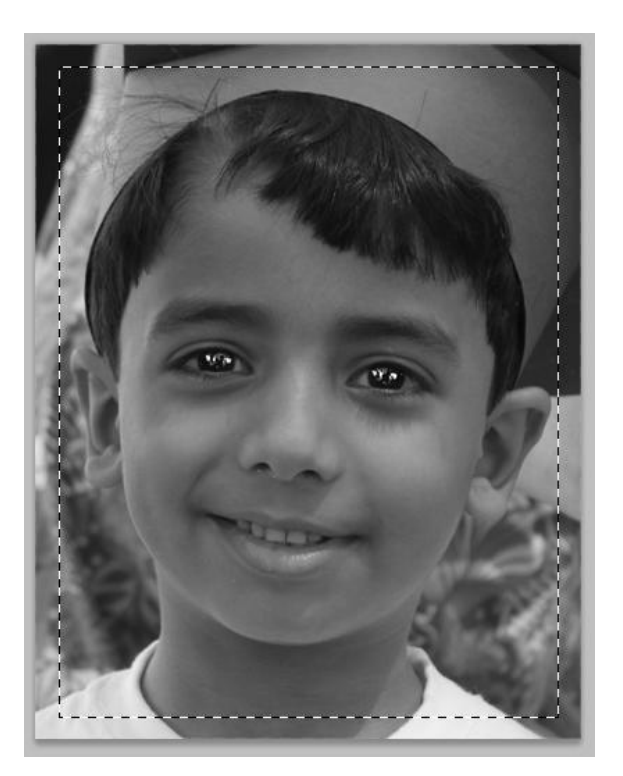

ثم أضغط على مكان التحديد الزر الأيمن للفأرة ثم Layer via copy لينسخ الجزء المحدد على شكل طبقة... =[.. ثم أضغط على اٌقونة FX وأختر Stroke التي شرحنا نافذته بالأعلى... وستلاحظ ظهور إطار أسود داخل الصورة... وغير الاعدادات على حسب رغبتك وذوقك... ^\_^ واعتمد عملك

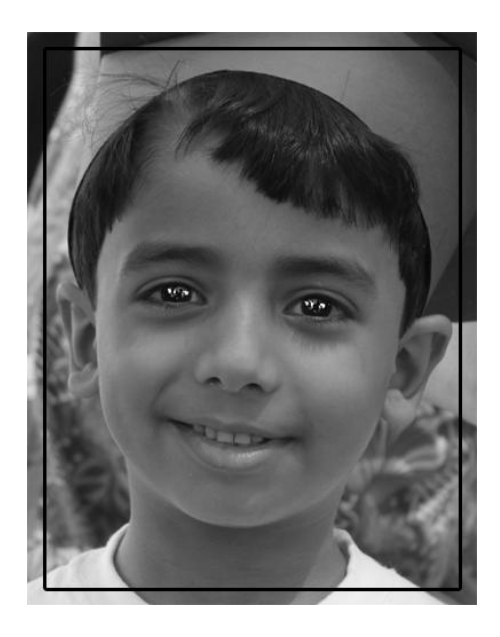

هذا بالنسبة للنوع الأول...

النوع الثانً

أما النوع <u>الثاني</u> فنتيجته تختلف ۞ اضغط على الرمز FX وأختر هذه المرة Glow Inner... وستظهر لك هذه النافذة...

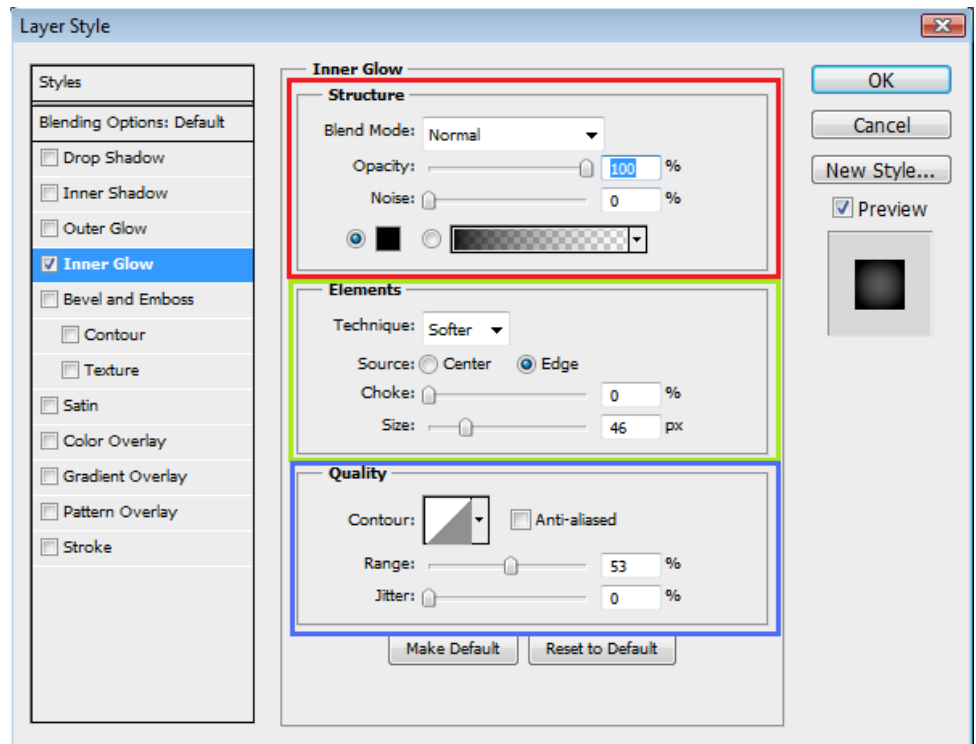

**األحمر** Structure... فٌه أربع أوامر وهم... Mode Blend وقد شرحته فً النوع السابق... Opacity الشفافٌة... Noise ٌجعل اإلطار وكأنه حبات رمل, غير في الأرقام عن طريق الشريط وسترى الفرق XD... والمربع الصغير هو لون الإطار . . وإما عن المستطيل فيه أشكال مختلفها ... فقط ضع الكرة الزرقاء في الثانية وغير الشريط وستلاحظ الفروق في الصورة... ^.^

**األخضر** Elements... فٌه أربع أوامر وهم... Technique وهو حدة اإلطار... Source هو مصدر أنطالق األشعة... جرب وأختر Center وسترى ما أرمي إليه... Choke هو كثافة الإطار... Size سمك الإطار... **األزرق** Quality... فٌه ثالث أوامر وهم... Contour أشكال اإلطار... Range مستوى اإلطار... Jitter ال أعرف ما وظٌفته^^"...

> ضع الأوامر على حسب رغبتك... ثم أعتمد بالضغط على OK وهذه نتيجتي ^\_+

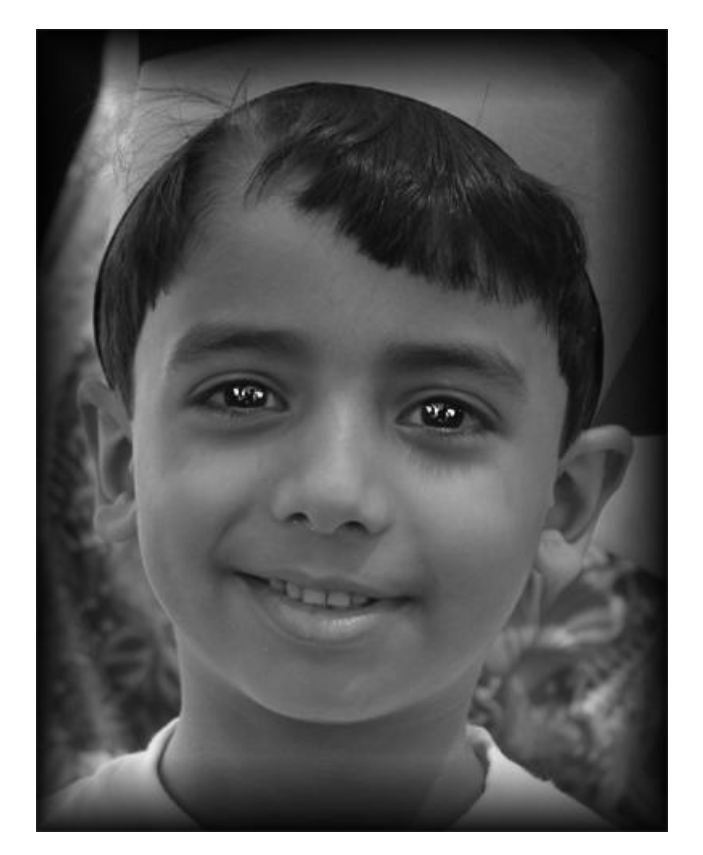

وهذا كله للنوع الثاني... أمور جميلة تجعل صورنا أجمل^^ أليس كذلك؟!

النوع الثالث دعونا نبدأ بالنوع <u>الثالث</u>... وأعتقد أنه أسهل الأنواع... لأنه لا يأخذ منك جهداً... ĺ أفتح الصورة... وكالعادة سأختار نفس الصورة السابقة... XD

أختر أداة الفرشاة ... ثم أضغط على الصورة زر الفأرة الأيمن لتظهر لك نافذة التحكم... وأختر الشكل الدائري... وأجعل حجم الدائرة كبيرة على حسب رغبتك... وأجعل البلور "Hardness "إلى أقصى الٌسار... ثم أضغط OK... وأختر لون الفرشاة المناسب .. أنا دائماً أختار الأسودحح أحلف بس!!

واآلن أجعل حافة الدائرة "الفرشاة" تلمس جدار الصورة **من الخارج** وأضغط على زر الفأرة الأيسر وأنت مستمر بالضغط "يعني تم ضاغط عليه" ثم مرر بالفرشاة حول الصورة وتأكد أنك قرٌب من حافة الصورة... وبعد أن تكمل دورة كاملة ستكون النتيجة هكذا ^\_+...

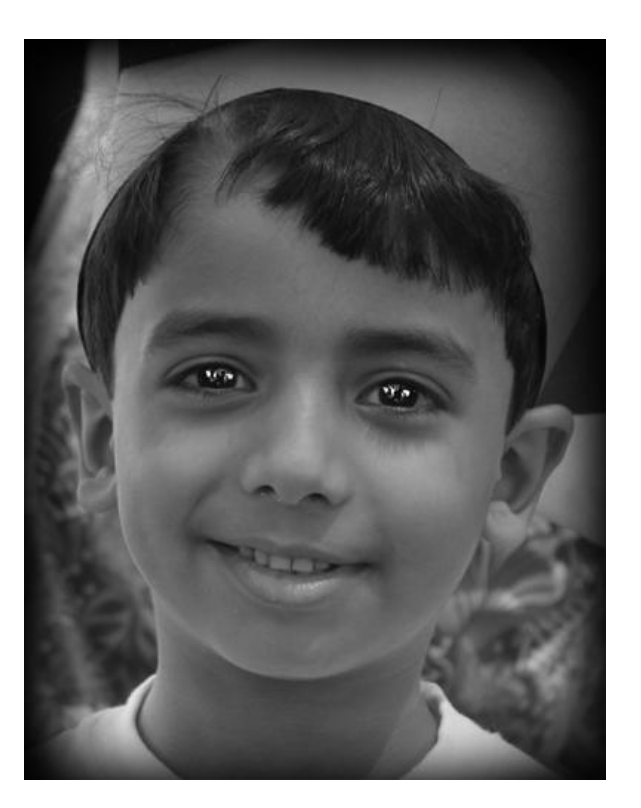

#### ويمكنك أيضاً أن تجعل الإطار ضبابي على شكل دائرة بتدوير الفرشاة حول الصورة... وهذه هي النتيجة = ]

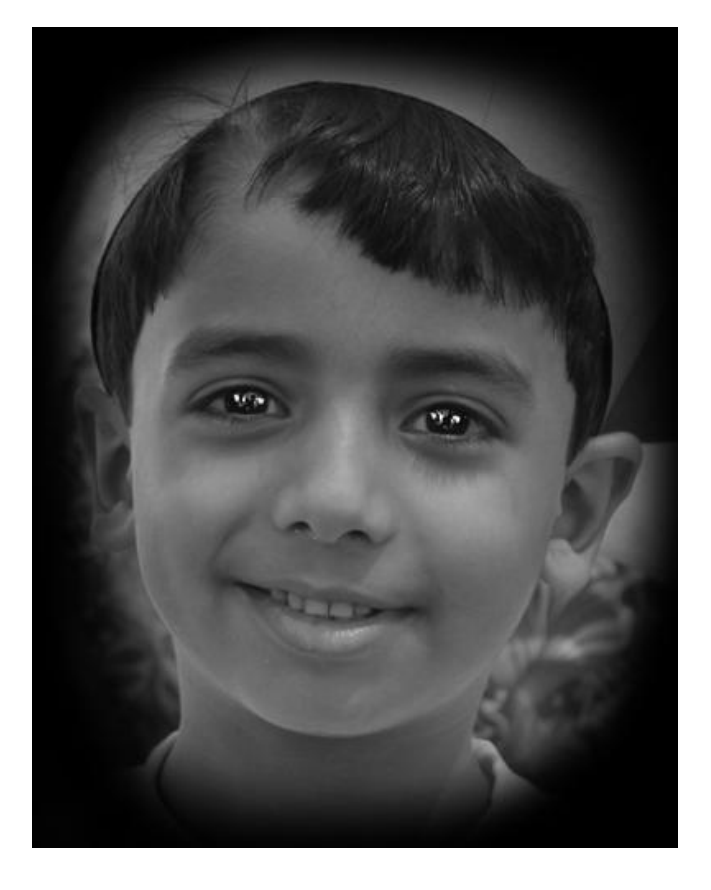

ها نحن ننتهي من هذه العيادة... وتعلمنا فيها كيف يمكننا وضع إطار لصورنا بعدة طرق... ^,^ أتمنى أن تكون الشروح واضحة...

دعونا ننتقل إلى العيادة القادمة...

## عيادة البانوراما

في هذه العيادة سنتعلم كيف يمكننا أن نعالج الصور المتتالية لنصنع منها صورة عريضة أو طويلة... طبعاً هناك كاميرات لها هذه الخاصية وهناك لا...

أولاً... عليك ألتقاط عدة صور متتالية... ويجب أن تكون نهاية كل صورة مشابهة لبداية الصورة التالية... إلا الصورة الأخيرة طبعاً... كهذه الصور...

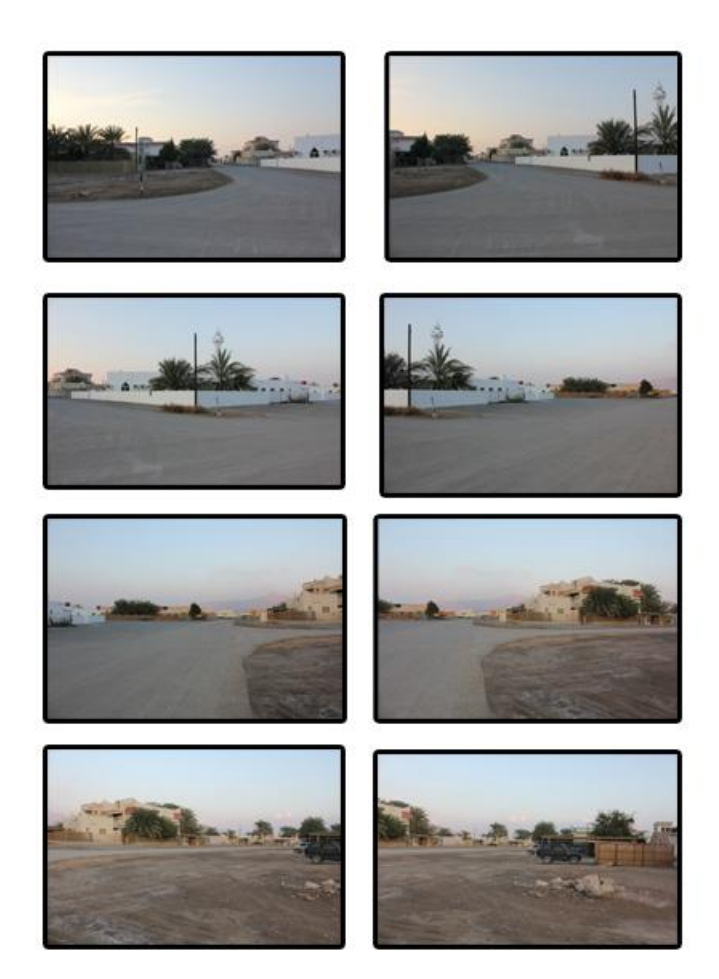

ويمكن أن يكون من اليسار أو اليمين أو العكس... أو من الاعلى حتى الأسفل أو العكس...

## بعد جمع الصور, افتح برنامج الفوتوشوب, ثم أذهب للقائمة File وأختر قائمة Automate ومن هذه القائمة أختر Photomerge

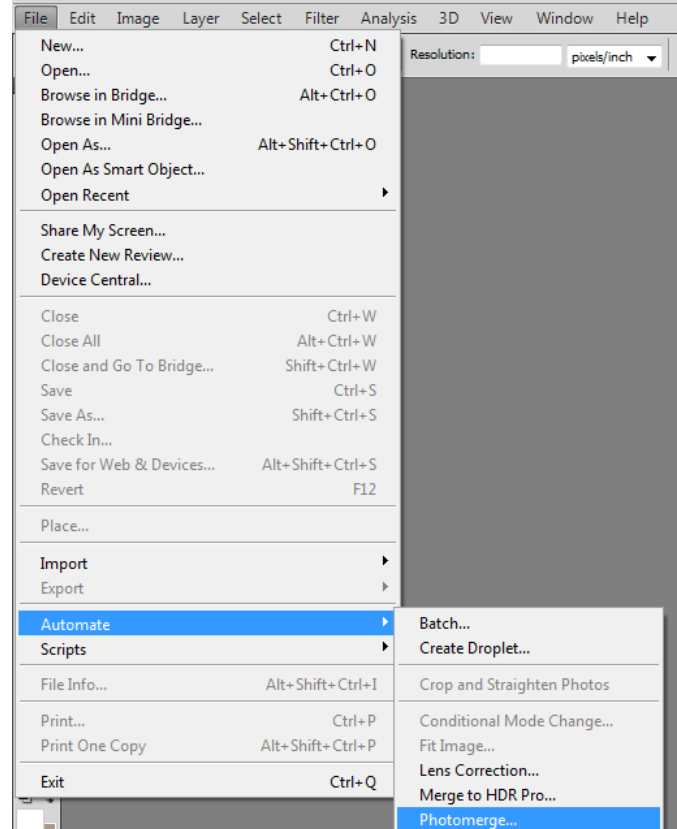

#### ستظهر لك هذه النافذة... وأضغط على Browse ثم أختر الصور...

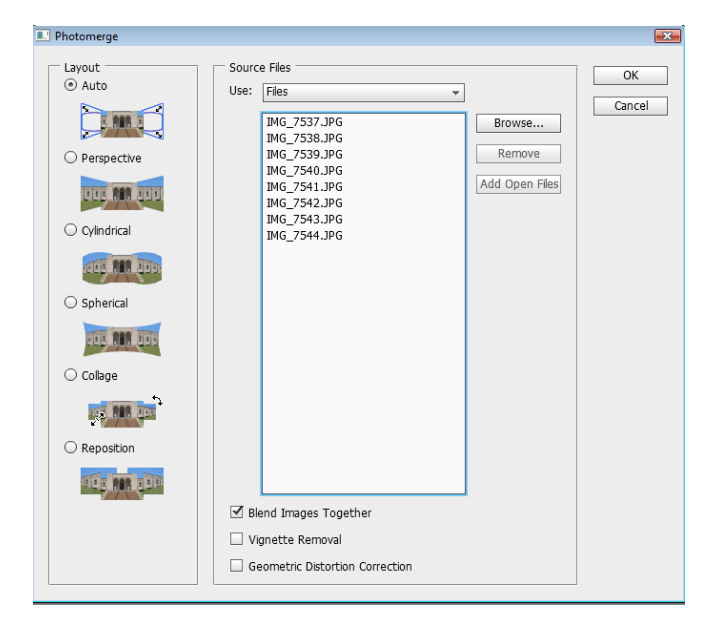

أنا أخترت من نافذة Layout نظام الـ Auto... وأنت أختر ما ٌناسب صورك... ^,^

وأخيراً أضغط OK ليبدأ دمج الصور...

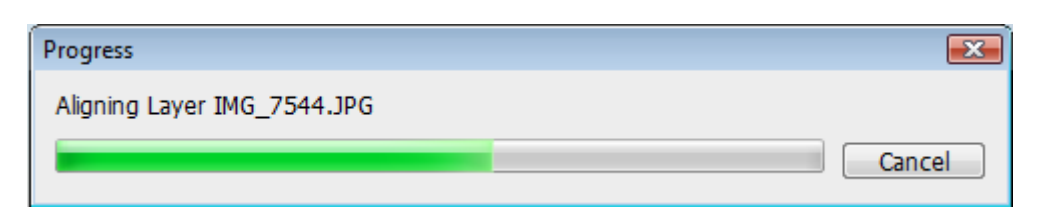

طبعاً ستنتظر حتى يكمل الدمج... وقد يستغرق بضعة دقائق O\_O

وبعد أن ينتهى الدمج ستحصل على صورة كهذه... وكل صورة من صور البانوراما أصبحت على شكل طبقات تكمل كل طبقة الطبقة السفلية...

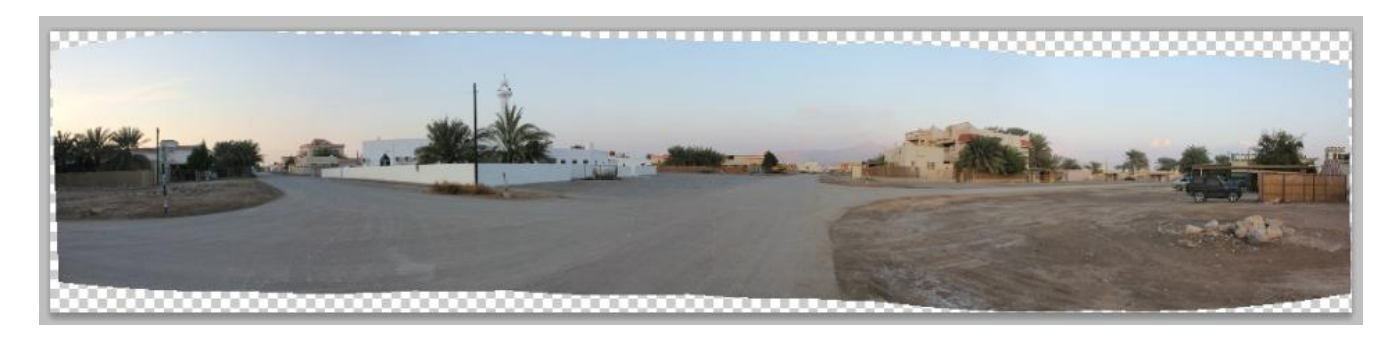

ستعثر على شقوق بين كل صورة... وحتى تخفى تلك الشقوق أذهب لقائمة Layer وأختر الخيار (خيار ولا جزر؟!^^") Flatten Image حتى يدمج كل الطبقات فً طبقة واحدة فقط بأسم Background

والآن... أختر أداة القطع  $\boxed{\mathbb{H}}$ .. واقطع الصورة متجنباً الزوائد... أي انك ستقطع على شكل مستطيل طويل بدون ان تظهر تلك الزوائد العديمة الفائدة XD

#### وبعد القطع... ستحصل على هذه النتٌجة... ^\_+

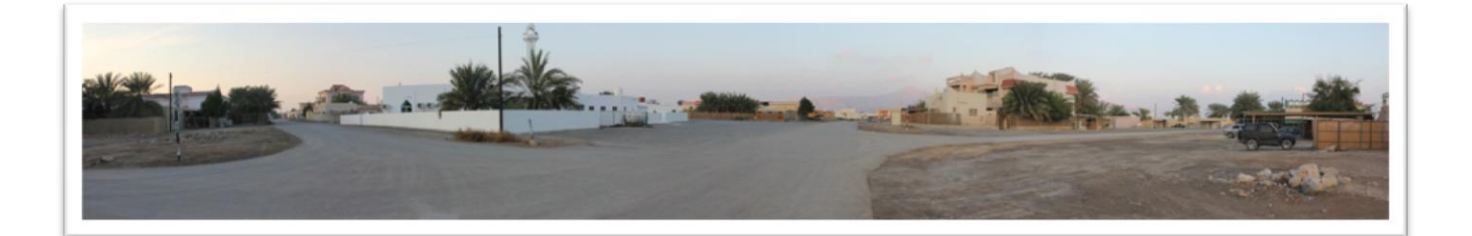

ستكون صورة عريضة جداً... على حسب ما خططت له مسبقاً... إن كنت ستصور من اليمين حتى اليسار... أو من الاعلى حتى الاسفل... أي أن البرنامج سيقرأ الصور ويعرف تكملتها من الصورة السابقة ^.^

هنا ننتهى من هذه العيادة دعونا نطير إلى التي بعدها... XD

#### عيادة السيلويت

الجميع بالتأكيد أو الذين قرأوا كتابي السابق يعرفون هذا النوع من التصوير... الذي يتطلب إضاءة منخفضة حتى تضبط معنا الصورة... ويجب على الضوء أن يكون خلف الكائن... حتى يظهر على شكل "ظل" لا يمكن لأحد منا رؤية ملامحه... عموماً... في بعض الأحيان، لا يكون الكائن مظلماً... بل يمكن رؤية مالمحه بسهولة... -\_-"

كهذه الصورة...

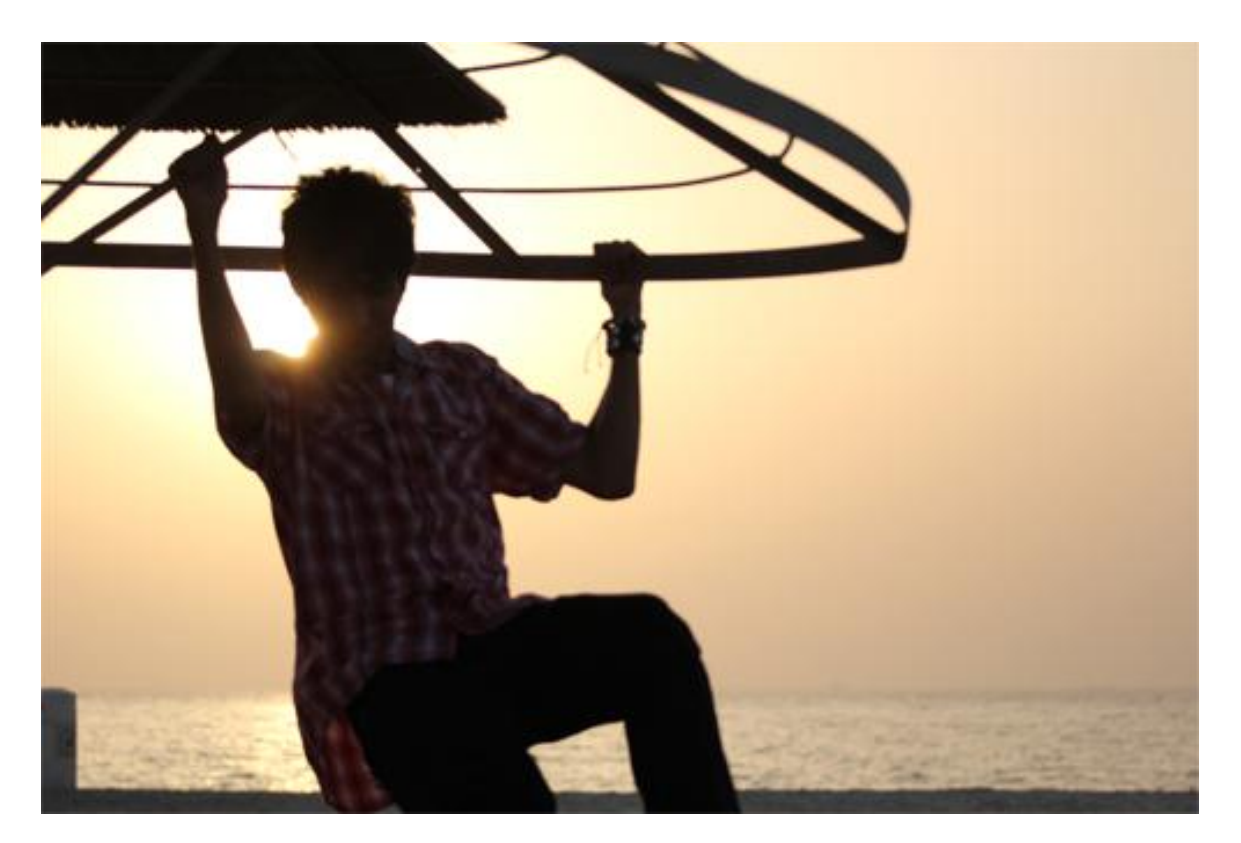

كيف يمكننا أن نعالج هذه الصورة؟!... الأمر بسيط جداً XD

أولاً نقوم بنسخ الطبقة بالضغط على لـ+Ctrl... كما بالصورة

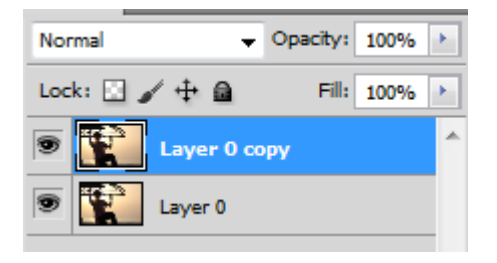

ثم نغير في قائمة الأوامر للطبقة المنسوخة من Normal إلى **Overlay** 

وستالحظ الفرق... كهذه الصورة... ^)^

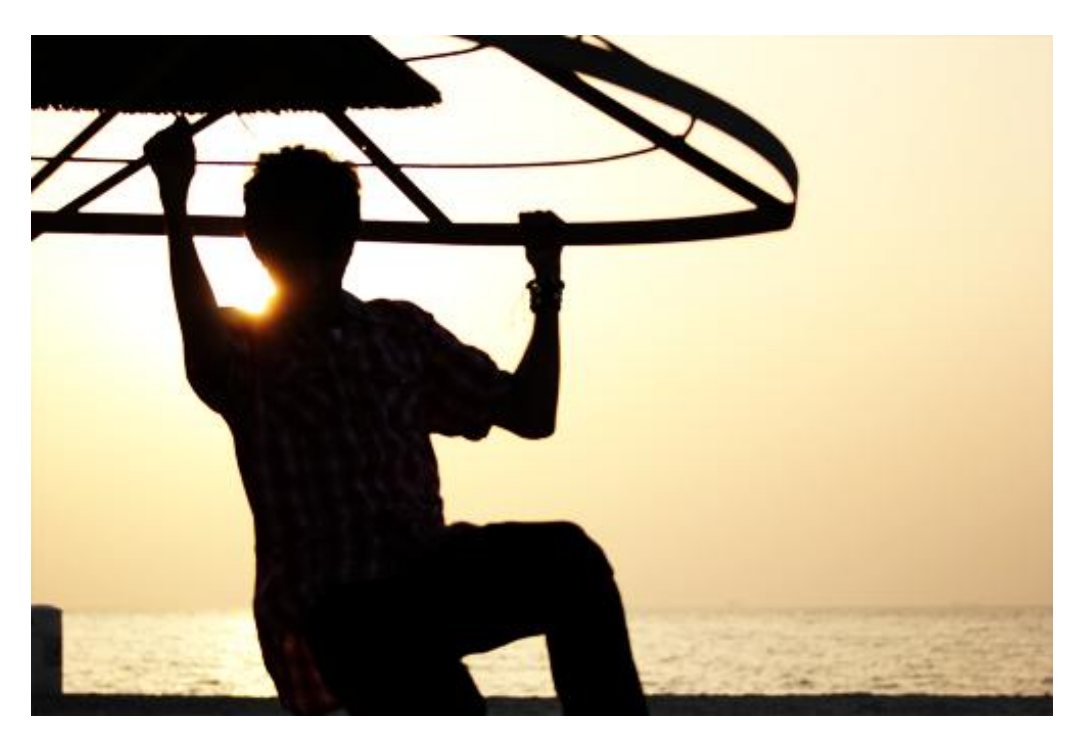

سترى أن الكائن لا يزال ممكن رؤية ملامحه... لذا في الطبقة المنسوخة... قم بالضغط على U+Ctrl

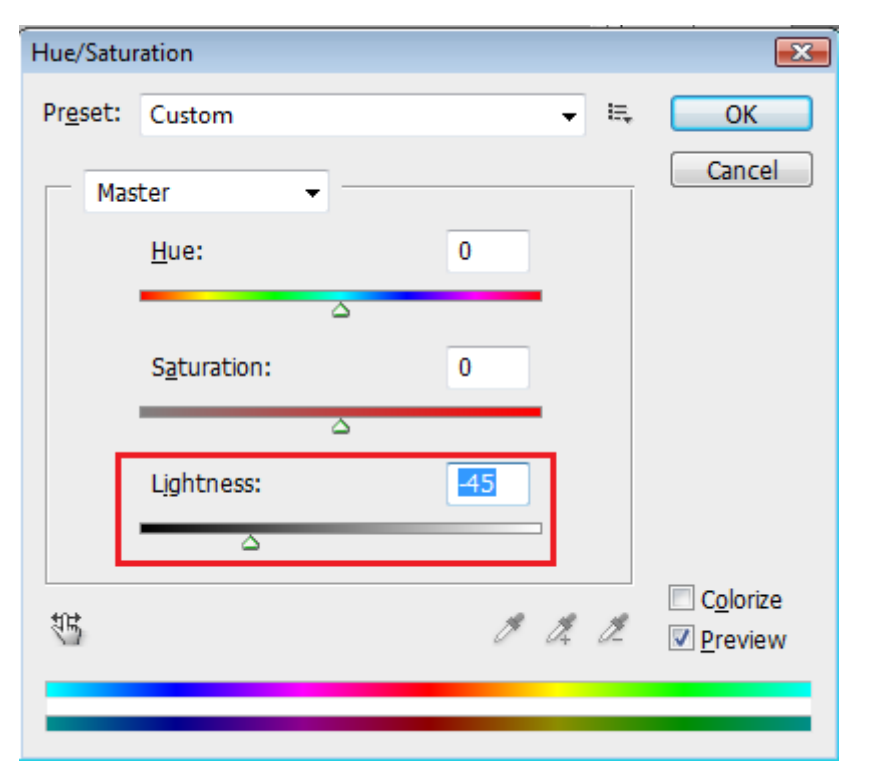

وقم بتقليل الـ Brightness إلى ٤٥ مثلاً... كما بالصورة...

وسترى أن الصورة أصبحت أكثر سواداً... مما يساعدنا ذلك في تقليل  $\tilde{a}$ الوضوح... ولكن لا يمكنك أن تقلل البريق حتى سواد الصورة!... لذا... قم بنسخ الطبقة الاصلية "الأولى" نسخة ثانية وأجعلها بالوسط...

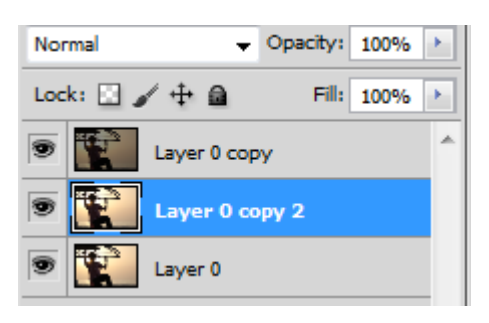

ثم غير قائمة الاوامر للنسخة من Normal إلى Overlay حتى تتغير الصورة... ويصبح الكائن أكثر سواداً...

كهذه الصورة... Xp

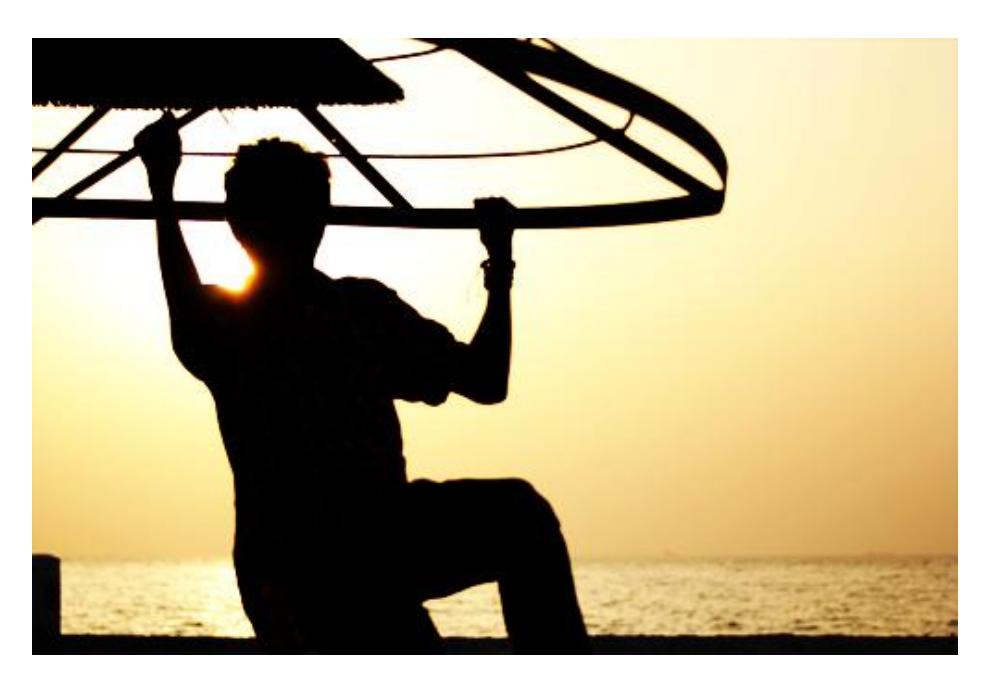

حتى تحول الكائن إلى شكل ظلي 100% قم بالضغط على النسخة الجديدة ... حتى ٌسود الكائن تماااما U+Ctrl... وقلل البرٌق Brightness قلٌال

والنتيجة النهائية +\_^

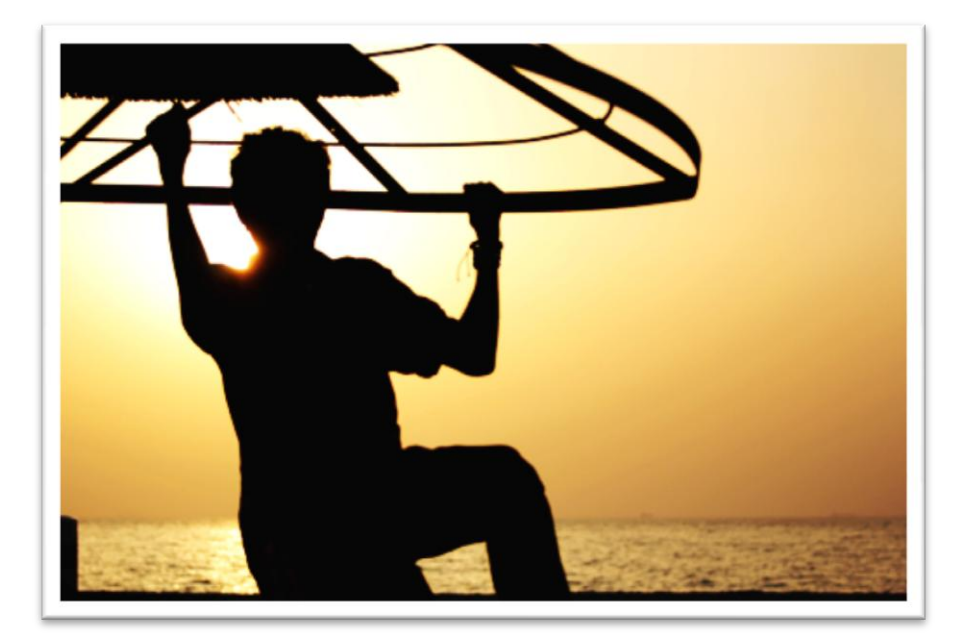

أتمنى أن تكون هذه العملية مفيدة لبعضكم حقاً... ^،^... هي ليست معقدة جداً وستفهم هذا الاسلوب بسرعة لو عرفت كيف تنفذ الدروس السابقة...

اففففف... انتهينا من عيادة الشكل الظلي... دعونا ننتقل إلى عيادات أكثر تطورا...

#### عيادة المؤثرات

سنتكلم هنا عن ثلاث أنواع للمؤثرات... التي تجعل صورنا جميلة جداً... ۞...  $\tilde{a}$ أجمل حتى من ملكة جمال العالم!!>> احلف o\_O!!

حسناً... سأشرح في هذه العيادة ثلاثة انواع من التأثيرات... وسأترك لك تعلم الباقي والبحث بنفسك عن كيفية تطوير صورك للأفضل... ۞

النوع الأول:- عزل كائن عن الصورة

نفتح الصورة المراد عزل كائنها, وأنا اخترت هذه ^-^

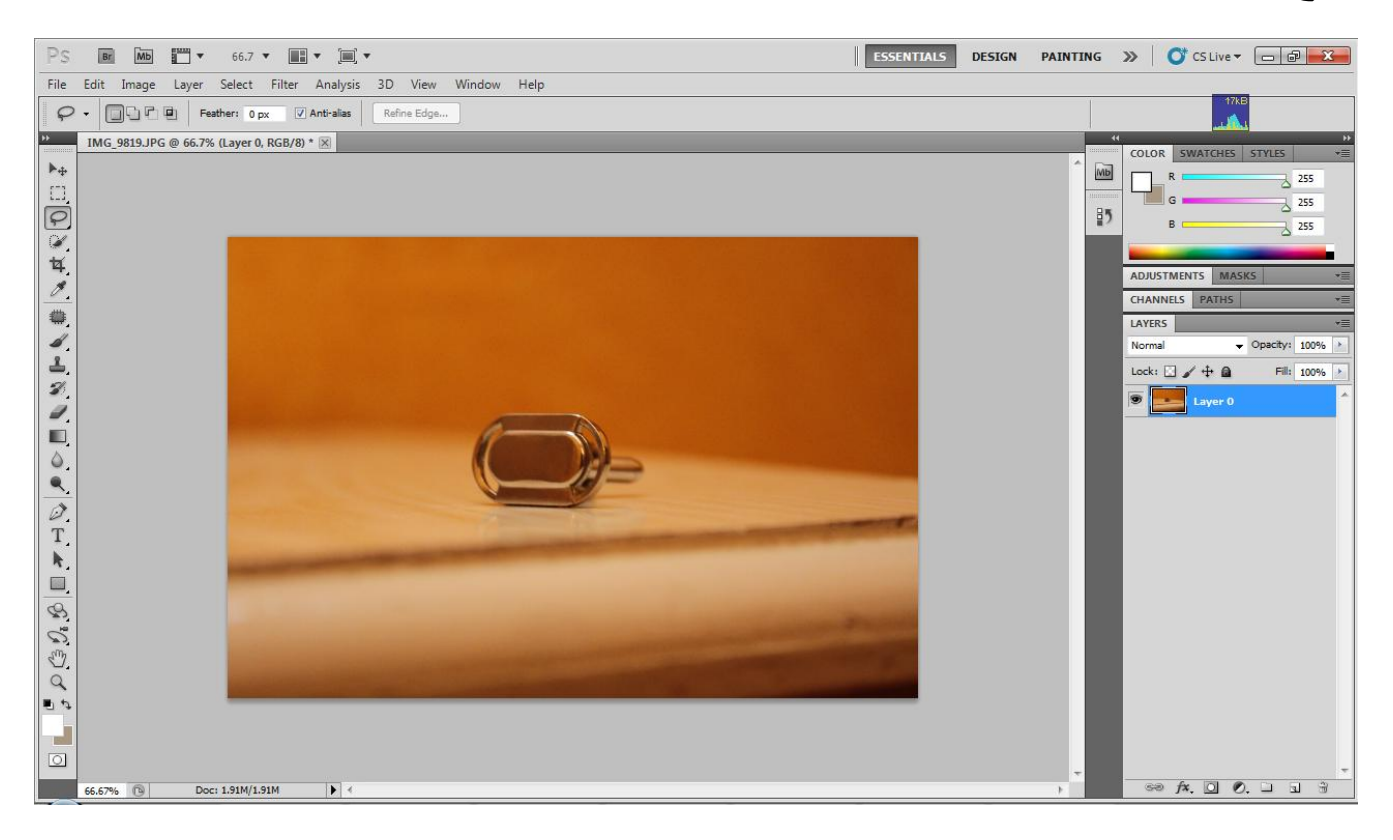

الآن... نستخدم أداة Lasso Tool ® والذي عن طريقه يمكننا تحديد الكائن بحرية... =)... نختاره ونحدد على الكائن... كما بالصورة...

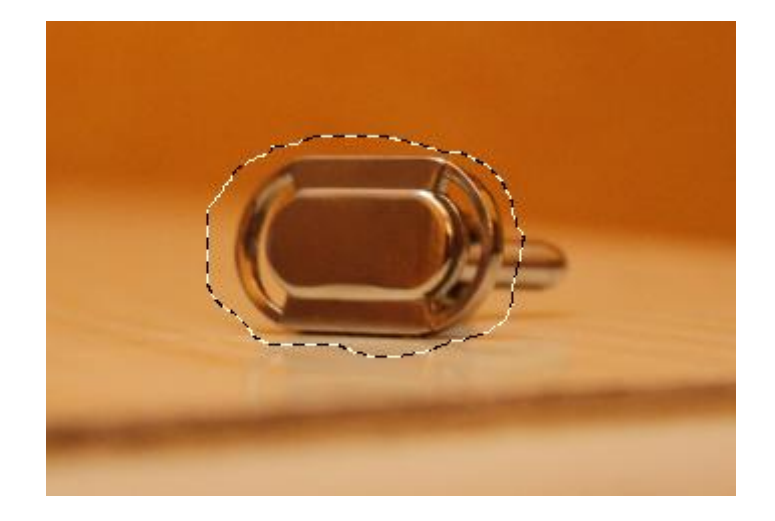

وحتى نضبط أكثر... اذهب للقائمة Select باألعلى وأختر منها قائمة Modify وبعدها اختر Feather... ولألختصار أضغط على 6F+Shift وستظهر هذه النافذة...

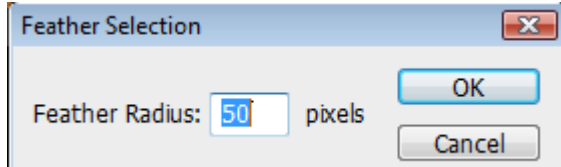

ضع الرقم الذي يعجبك... ويستحسن أن يكون ٥٠... وأضغط OK وستتحسن دائر ة التحديد... =]

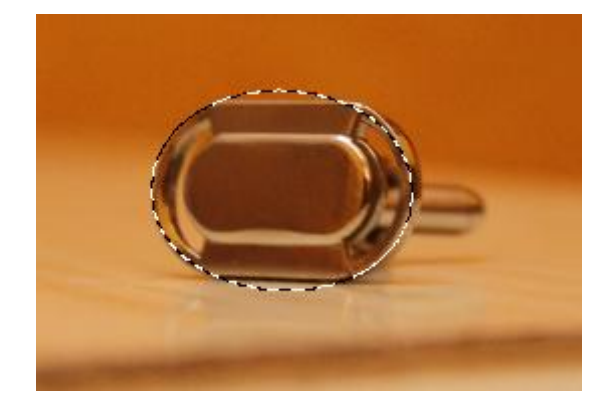

الآن أضغط على التحديد زر الفأرة الأيمن وأختر Layer via copy حتى ينسخ المحدد في طبقة أخرى... مثل الصورة...

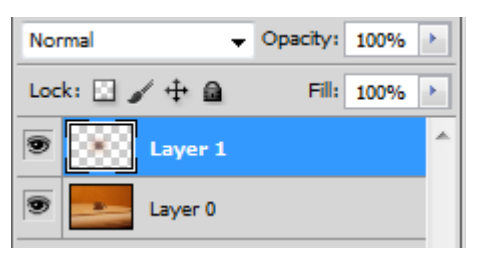

الآن اذهب طبقة الصورة الأصلية وانسخ منها نسخة أخرى... لـ+Ctrl

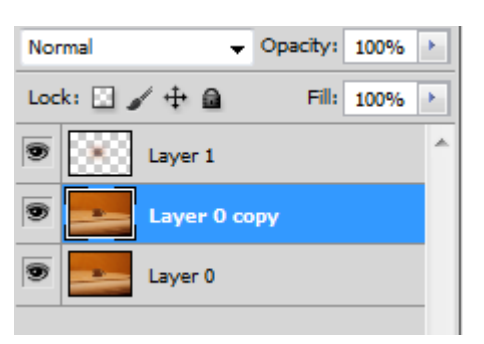

في الطبقة الجديدة... اذهب إلى قائمة Filter ثم لقائمة Brush Strokes وأختر Dark Strokes فتتغير الطبقة...

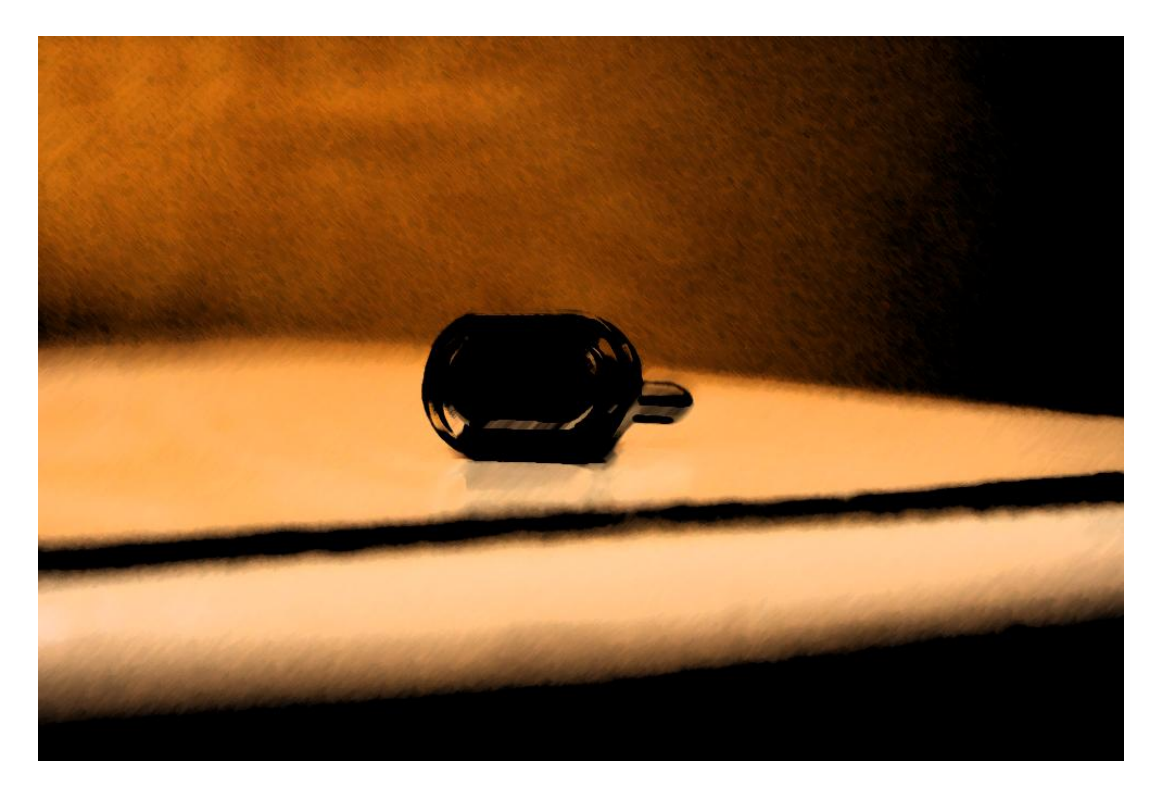

ثم أضغط على OK وهذه هً النتٌجة... ^\_+

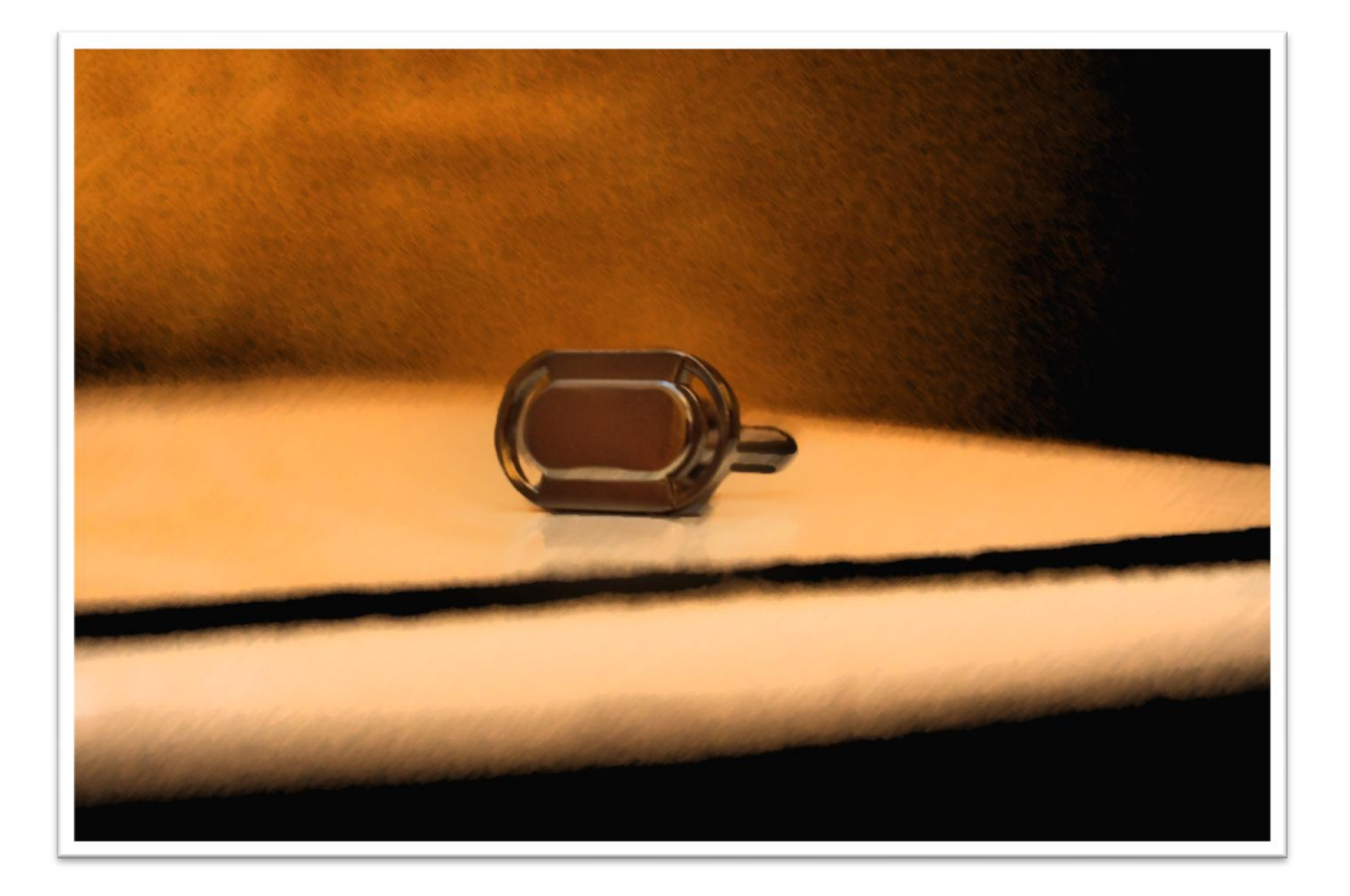

انظر كيف عزلنا هذا الكائن "بزمه^^".. والباقي صار وكأنه مرسوم... وهنا ننتهي من التأثير الاول للصور... =)

النوع الثان-:ً تأثٌر الهدر *HDR*

هذا التأثير جميل جداً... يجعل تفاصيل الصور دقيقة جداً... وما سنفعله الآن  $\tilde{1}$ ليس بهدر احتراف<u>ي. .</u> هناك برامج اخرى افضل من فوتوشوب في هذا التأثير وهي مختصة لهذا النوع من التصوير فقط... =)

#### أفتح الصورة المطلوبة... وانا سأفتح هذه...^^

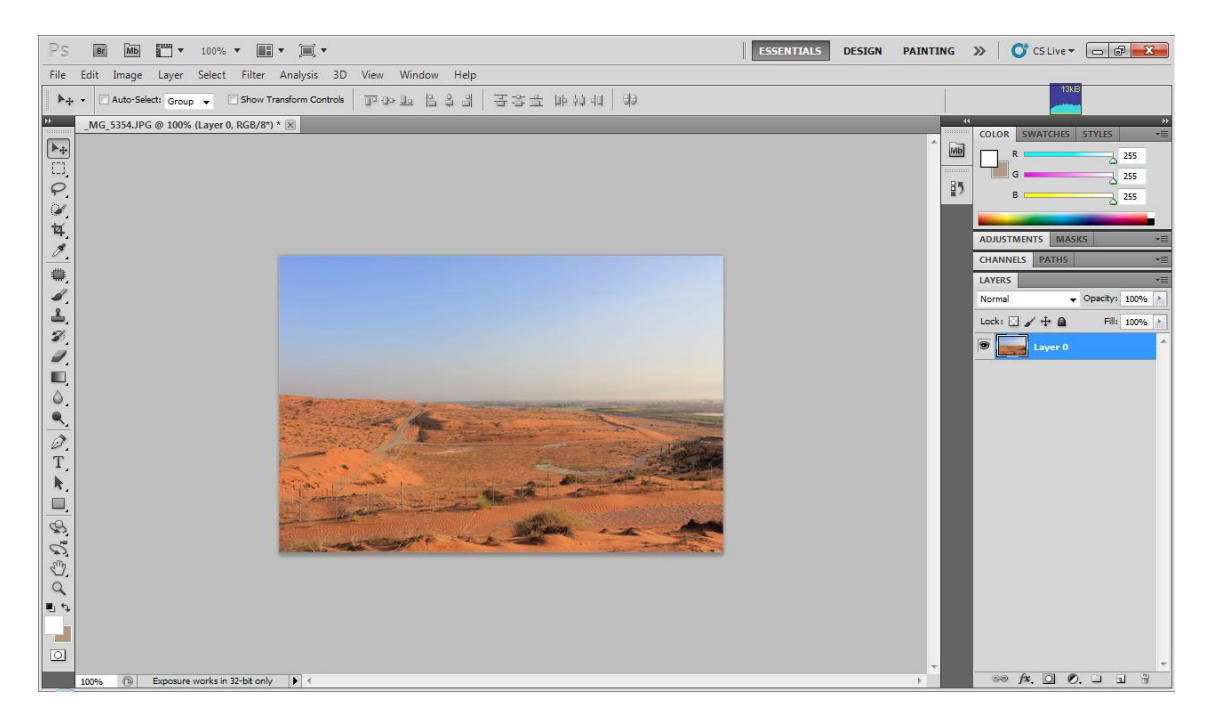

قبل البدء... أصنع نسختين للطبقة... ثم زد سطوع الطبقة الجديدة الأولى إلى ٢٠ والأخرى ٣٠... واترك الطبقة الأصلية بدون أي تغيرات... طبعاً بعد قر اءتك للعيادات السابقة... عليك أن تكون قادر اً على تنفيذ هذه الخطوات ۞

ثم نذهب للقائمة Image وبعدها لقائمة Adjustments ثم نختار HDR Toning... وستظهر هذه النافذة...

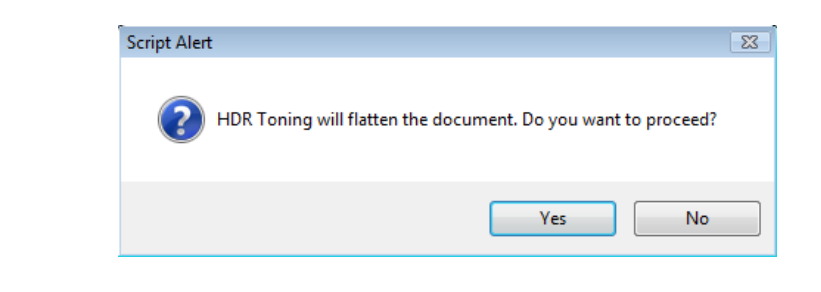

أضغط على Yes حتى يبدأ دمج الصور ببعضها في صورة واحدة ^\_^

#### ثم ستظهر لك هذه النافذة...

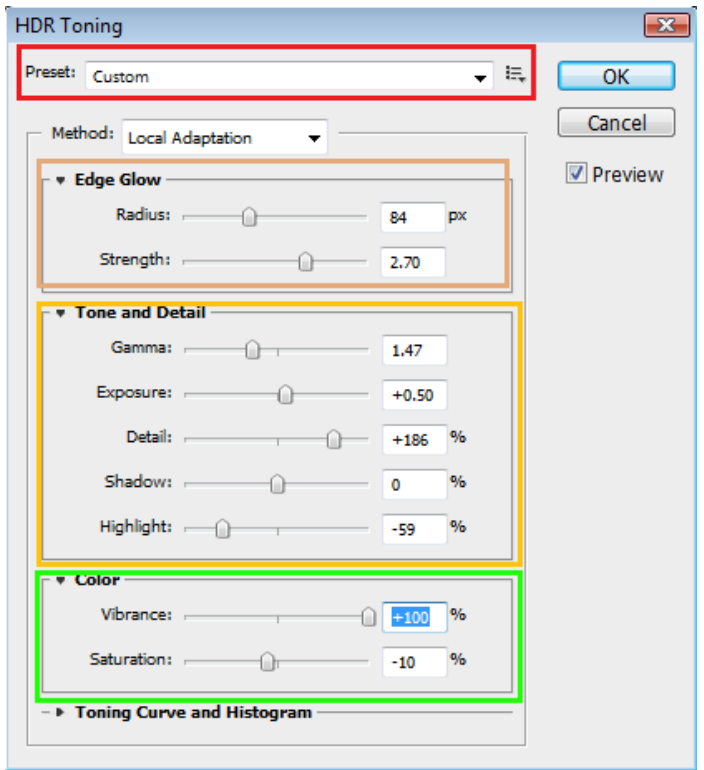

**األحمر** Preset عبارة عن قائمة بعدة نماذج جاهزة ٌمكنك استخدامها ^^"

**البني** Glow Edge فٌه شرٌطٌن... Radius زاوٌة الشعاع... Strength قوة الشعاع...

ا**لبرتقالي T**one & Detail... فيه خمسة أشرطة، و هي كالتالي:-

- Gamma .. اللمعان والبهتان - Exposure .. تعرٌض اإلضاءة - Detail .. إبراز التفاصٌل - Shadow .. إبراز الظل - Highlight .. إبراز الإضاءة في البقع الحساسة في الصورة

الأخضر Color وفيه شريطين... Vibrance وهي لأبراز الالوان بطريقة لا أعرف كٌف أوصفها^^... Saturation السطوع...

جرب وألعب بالأشرطة "يعني خبص" وستتعرف وظيفة كل منهم... أنا وضعت نفس الاعدادات في الصورة السابقة... وهذه هي النتيجة +\_^

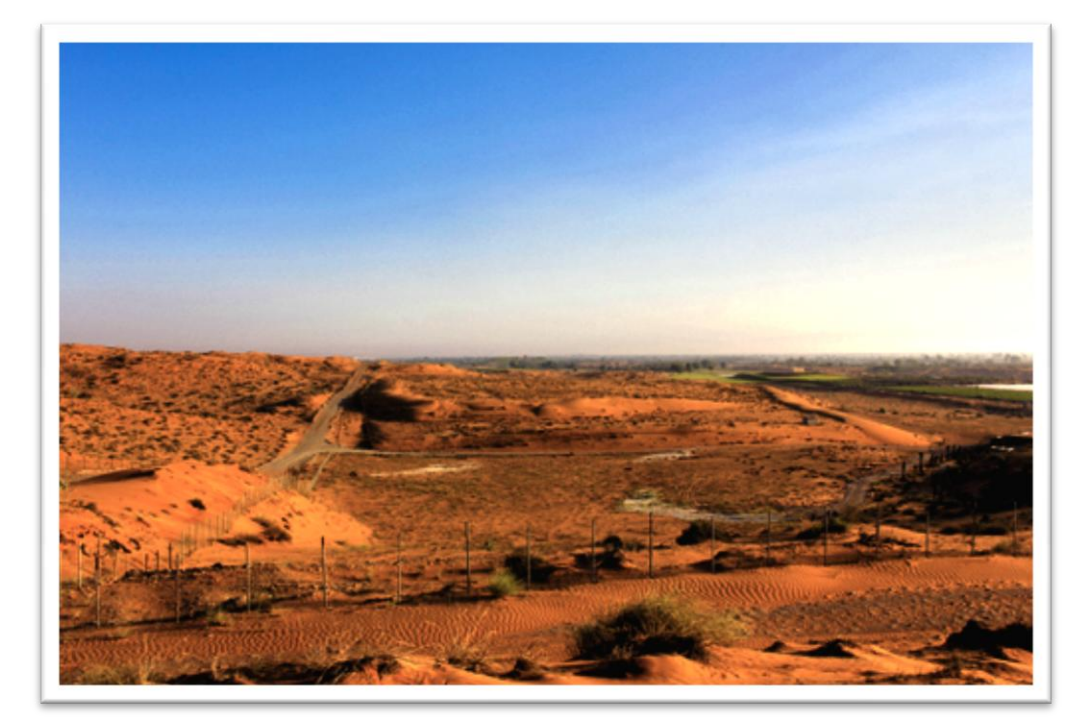

هنا ننتهى من هذا التأثير^^ وهناك دروس أخرى لهذا النوع وكما ذكر أن هناك برامج أخرى أيضاً...

#### النوع الثالث-: تأثٌر الرمل *Gritty Dramatic*

هذا النوع من التأثير يضيف لمسة فنية رائعة على الصور ... يجعل الصور وكأنها مرسومة بالرمل^\_\_\_\_\_^... ستدهشك النتائج... انا متأكد... وهذا التأثير ينفع كثيراً للبورتريه... أو صور الشخصيات...

> عموماً لنبدأ ۞ أولاً نفتح الصورة . . وأنا سأختار هذه الصورة<حصورته الحبيب>\_>

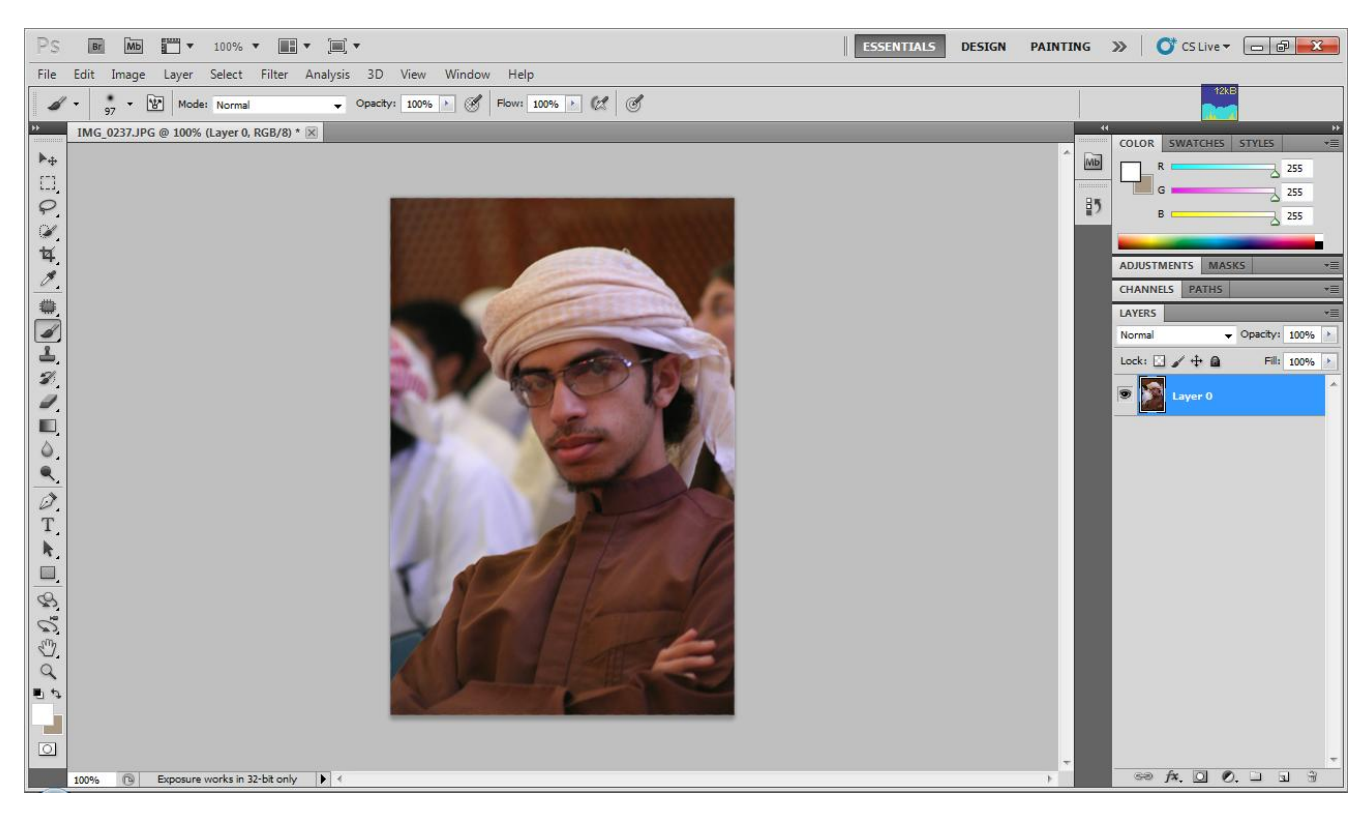

نقوم أولاً بصنع نسختين إضافيتين للصورة... حيث سيصبح لنا ثلاث طبقات كما فعلنا بالتأثٌر السابق... ^,^ ثم نأتً بالطبقة الوسطى ونذهب لقائمة Filter ثم للقائمة Other وبعدها Hight Pass... ستظهر لنا هذه النافذة...

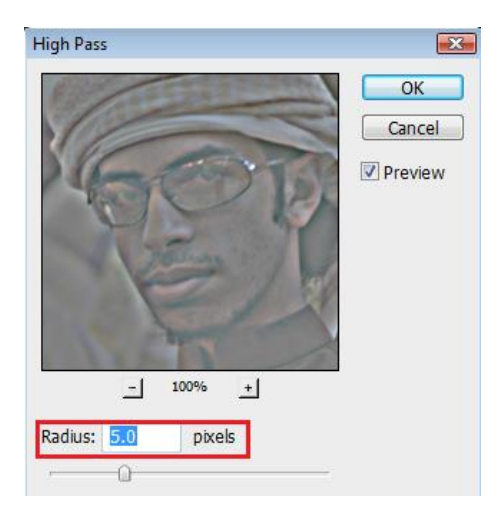

ونضع للـ Radius 5 بكسالت... كما بالصورة ثم نضغط OK وبعدها نغٌر أمر الطبقة <mark>حمد العلمي التي Overlay... ثم نأتي إلى الطبقة الثالث العل</mark>وية ونحولها إلى الابيض والاسود ثم نغير أمر الطبقة إلى Overlay وستكون الصورة هكذا...

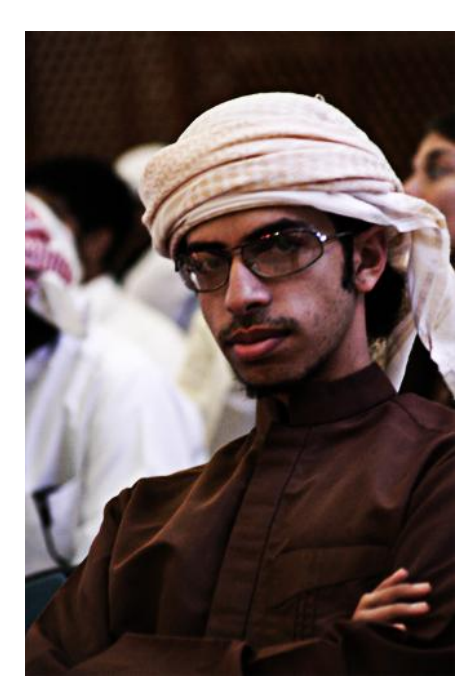

ثم ندمج الطبقات فً طبقة واحدة بالذهاب إلى قائمة Layer ثم Flatting Image واآلن... من الطبقة المدموجة أصنع نسخة أخرى منها... ثم نقوم نقوم بنفس العملٌة السابقة أال وهً Pass High... أو أضغط F+Ctrl"^\_\_^ وأخيراً... أجعل أمر الطبقة المنسوخة إلى Overlay

وهذه هي النتيجة ^\_+

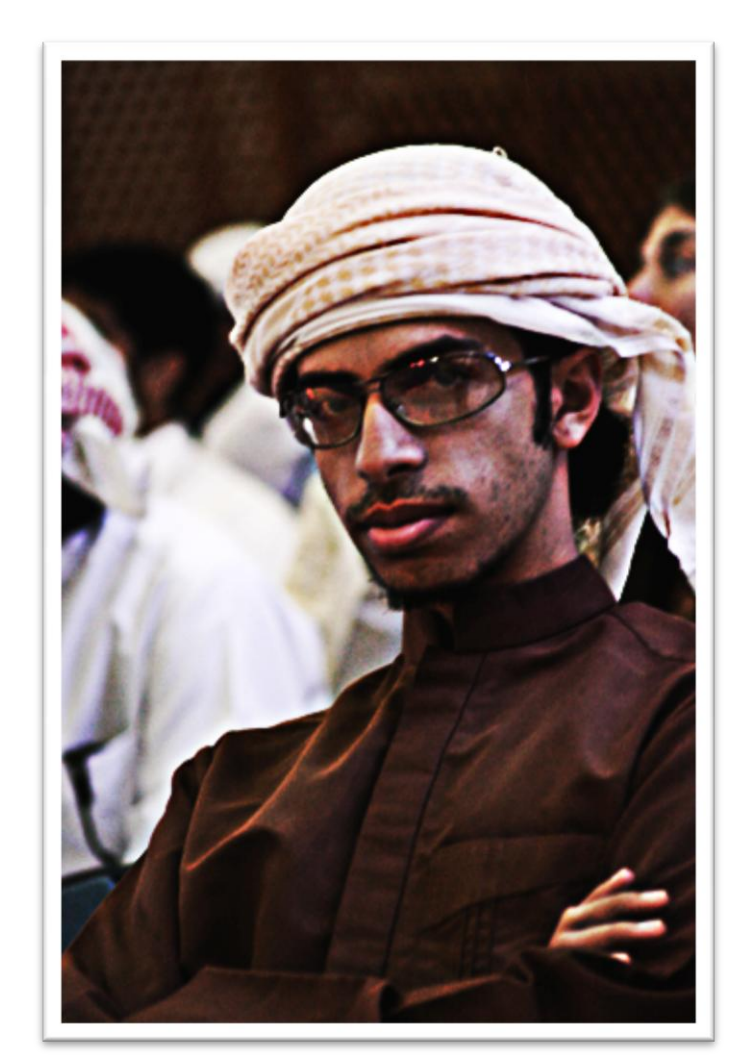

أليست النتيجة راائعة =)...؟؟.. وهنا ننتهي من هذه العيادة... وهي آخر عيادة في هذا المستشفى^^" الكو اليس

والحمد الله على كل حال... لم أكن أعلم أنه سيكون في مخيلتي نجمة تضيىء بهذا الكتاب... فبعد أن كتبت الكتاب السابق "انظر إلى إحساسك" الذي كان سببه أحد أصدقاءي, أشتد ضباء النجمة حتى تنبر لي طريقاً لكتابة هذا الكتاب... فنجاح الكتاب السابق كان السبب الرئيسي لضياء نجمة هذا الكتاب.

كان الموضوع يستحق الدراسة قبلاً... فقد خططتُ أن أجعل نظام وسياقة هذا الكتاب على شكل مشفى كبير فيه عدة عيادات... وذلك حتى أجعل القارئ والمتعلم يتخيلون أنهم يعالجون هذه الصور في مشفى حقيقى! لا أعلم إن كنتُ وفقتُ في هذا أم لا...

أستغرق مني تعبيد طريق الكتاب أسبوع واحد من تخطيط وكتابة... وذلك لأن جميع العيادات كانت على حسب خبرتي في برنامج الفوتوشوب... أما "عيادة أبراز العناصر" و "عيادة المؤثر ات" فكانتا من الإنترنت...

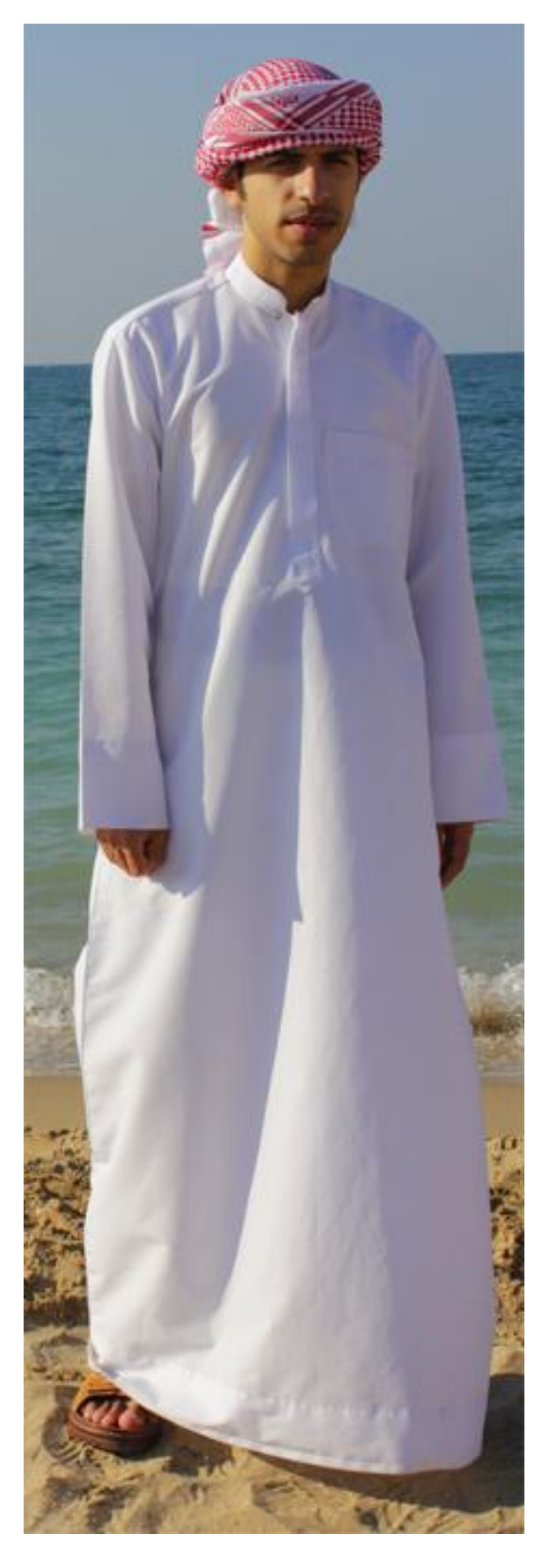

للمراسلة والاستفسارات... يمكنكم عن طريق بريدي الإلكتروني... [Dante\\_uae@hotmail.com](mailto:Dante_uae@hotmail.com)

إن أردت معرفة باقي كتاباتي... فيمكنك ذلك بزيارة مدونتي... /[http://dante2uae.maktoobblog.com](http://dante2uae.maktoobblog.com/) ويمكنك زيارة ألبوماتي إن أردت مشاهدة صوري /[http://my.opera.com/abdullah-alfarsi/albums](http://my.opera.com/abdullah-alfarsi/albums/) وستجدون هذا الكتاب في موقع كتب أيضاً www.kutub.info/library عدد الصور المستخدمة في الكتاب (الشرح + النتائج + الصورة الأخيرة):-82 صورة...

> رقم الكتاب بين كتاباتي: ٤ ١ تاريخ أنتهائي من الكتاب: 21-1-111

شكراً على حسن قراءتكم وأتمنى لكم المزيد من التألق... أخوكم عبدالله

#### مت حبمد اهلل